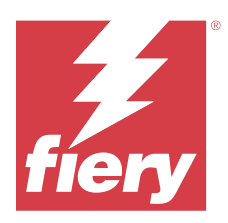

# Fiery IQ

O Fiery IQ é um conjunto de aplicativos e serviços na nuvem que inclui diversos aplicativos web para fornecedores de serviços de impressão.

Os aplicativos web do Fiery IQ simplificam e aperfeiçoam as operações de impressão. É possível reduzir o tempo de inatividade e maximizar a produtividade monitorando sua impressoras remotamente. O Fiery IQ fornece dados analíticos de produção de impressão para que você possa tomar decisões mais inteligentes e bem-informadas.

Você pode fazer logon no Fiery IQ com uma conta Fiery existente ou criar uma nova conta para acessar os serviços na nuvem do Fiery IQ. Para obter mais informações, consulte [Acessar o Fiery IQ usando as credenciais da conta](#page-1-0) [Fiery](#page-1-0) na página 2.

O Fiery IQ conta com os seguintes aplicativos em nuvem:

**•** Fiery Dashboard

Obtenha uma visão geral rápida das principais métricas de produção atuais em tempo real.

**•** EFI Cloud Connector

Conectar impressora ao Fiery IQ.

**•** Fiery ColorGuard

Obtenha qualidade de cor consistente e precisa em seus dispositivos Fiery Driven com um processo simplificado de verificação de cores.

**Nota:** É possível ativar o Fiery ColorGuard com uma assinatura.

**•** Fiery Manage

Monitore remotamente suas impressoras, solucione problemas, identifique os eventos de bloqueio de produção e mantenha seu parque gráfico em conformidade com os padrões operacionais da empresa.

**Nota:** É possível ativar o Fiery Manage com uma assinatura.

**•** EFI Go

Verifique o status da impressora, analise as tarefas enviadas e visualize o histórico em qualquer lugar.

**•** Fiery Insight

Maximize a utilização e lucre com suas impressoras usando o rastreio preciso de produção.

**•** Fiery Notify

Assine relatórios de produção e alertas planejados para eventos de bloqueios de produção.

## Navegadores e sistemas operacionais compatíveis

O conjunto de aplicativos e serviços em nuvem do Fiery IQ é compatível com os navegadores e sistemas operacionais listados abaixo.

Fiery  $IQ \mid 2$ 

#### <span id="page-1-0"></span>**Navegadores**

- **•** Google Chrome
- **•** Microsoft Edge
- **•** Mozilla Firefox
- **•** Safari 11 ou posterior

#### **Sistemas operacionais**

**Nota:** O aplicativo cliente do Fiery IQ é compatível apenas com sistemas operacionais de 64 bits.

- **•** Mac OS X 10.15 ou posterior
- **•** Microsoft Windows 10 ou posterior

# Definições

**•** Uma empresa ou cliente é a entidade que usa um ou mais dos aplicativos do Fiery IQ.

Ao criar uma conta corporativa, especifique o nome da empresa, o endereço físico e pelo menos um usuário, que deve ser, por padrão, o proprietário da conta corporativa. Especificar as informações da empresa também ajudará a identificar posteriormente outros indivíduos que podem estar associados à mesma conta corporativa.

- **•** Uma conta de locatário é criada para cada empresa que utiliza a nuvem do Fiery IQ.
- **•** Um usuário é um indivíduo dentro de uma conta de locatário. Um indivíduo que possui uma conta de usuário faz logon no Fiery IQ com um nome de logon único, o qual é associado a privilégios de usuário. Contas de usuário adicionais podem ser criadas a critério do administrador locatário.

Os atributos do usuário incluem o nome e sobrenome, a empresa (conta de locatário à qual o usuário pertence), sua função e as impressoras atribuídas, que podem ser impressoras individuais ou coleções de impressoras.

- **•** Um usuário administrador do Fiery IQ tem privilégios de administrador no Fiery IQ. Os usuários administradores do Fiery IQ podem gerenciar usuários, grupos, dispositivos, empresas etc. Os usuários administradores do Fiery IQ também podem conceder privilégios de administrador a outros usuários na conta de locatário.
- **•** Um grupo é uma entidade usada para conceder aos usuários acesso a dispositivos registrados em um locatário.

Os usuários administradores do Fiery IQ podem atribuir usuários a grupos para que apenas usuários específicos tenham acesso a determinados dispositivos.

**•** Um dispositivo é uma impressora conectada à nuvem do Fiery IQ por meio de um servidor Fiery.

# Dispositivos de impressão compatíveis

O Fiery IQ é compatível com servidores Fiery que executam o software de sistema Fiery FS150/150 Pro e versões posteriores.

# Acessar o Fiery IQ usando as credenciais da conta Fiery

Um endereço de e-mail válido é necessário para criar uma nova conta Fiery.

Você pode fazer logon no Fiery IQ com uma conta Fiery existente ou criar uma nova conta para acessar os serviços na nuvem do Fiery IQ.

Deve haver uma conta Fiery já associada a uma empresa para que seja possível acessar os serviços em nuvem do Fiery IQ. Ao fazer logon com uma conta Fiery já existente, prossiga para a etapa 7 na página 3 e atualize as informações da empresa.

- **1** Em seu navegador, vá para<https://iq.fiery.com>.
- **2** Clique em **Fazer o logon**.
- **3** Digite suas informações nos campos de texto.

**Nota:** Os campos de texto marcados com um asterisco são obrigatórios.

- **4** Clique em **Continuar**. O Fiery IQ envia um e-mail de inscrição com um código de seis dígitos para o seu endereço de e-mail.
- **5** Para verificar o endereço de e-mail, digite o código de seis dígitos e clique em **Continuar**.

**Nota:** Se você não recebeu um e-mail de inscrição, verifique a pasta de spam ou lixo eletrônico.

- **6** Clique em **Continuar**.
- **7** Insira as informações da empresa e clique em **Continuar**.

**Nota:** Os campos de texto marcados com um asterisco são obrigatórios.

- **8** Execute uma das seguintes etapas:
	- **•** Se desejar participar de uma conta empresarial já existente, clique em **Pedir para participar**.

O Fiery IQ envia uma solicitação ao administrador da empresa. Quando essa solicitação for aprovada pelo administrador da empresa, você poderá acessar o Fiery IQ.

- **•** Se desejar criar sua própria conta corporativa, clique em **Criar uma conta corporativa**.
- **9** Se necessário, clique em **Continuar**.
- **10** Se necessário, faça logon no Fiery IQ usando suas credenciais da conta Fiery.
- **11** Siga as instruções na tela para conectar suas impressoras ao Fiery IQ.

Para obter mais informações sobre como conectar uma impressora usando o [EFI](#page-13-0) Cloud Connector, consulte EFI [Cloud Connector](#page-13-0) na página 14.

# Atualizar configurações da conta

É possível atualizar ou visualizar as informações pessoais, senha, informações da empresa e informações de várias contas no Fiery IQ.

- **1** Faça logon no Fiery IQ usando suas credenciais da conta Fiery. O Fiery Dashboard será exibido.
- **2** Clique em no canto superior direito e selecione **Configurações de usuário**.
- **3** Modifique as seguintes informações conforme necessário:
	- **a)** Clique em **Editar** no widget apropriado para modificar as informações pessoais ou da empresa.
	- **b)** Se desejar remover a empresa associada à sua conta Fiery, clique em **Sair da empresa** e, em seguida, clique em **Confirmar**.

**Nota:** Somente usuários administradores e operadores podem sair de uma empresa. Se o último usuário administrador sair da empresa, a conta da empresa será excluída e os outros usuários dela não poderão usar o Fiery IQ.

- **c)** Se desejar alterar a senha da conta Fiery, clique em **Alterar senha** e siga as instruções na tela.
- **d)** Se desejar excluir a conta Fiery, clique em **Excluir minha conta**, siga as instruções na tela e digite a senha de uso único (OTP) de seis dígitos recebida por e-mail.

**Nota:** Se o último usuário administrador excluir sua conta Fiery, a conta da empresa será excluída e os outros usuários dela não poderão usar o Fiery IQ.

**e)** Se quiser modificar suas preferências de e-mail, clique em **Preferências de notificação por e-mail**, marque ou desmarque a caixa de seleção de acordo com suas preferências e clique em **Confirmar**.

# Fiery Dashboard

Após fazer logon no aplicativo em nuvem do Fiery IQ, você poderá ver o Fiery Dashboard.

No **Dashboard**, é possível:

- **•** Exibir o resumo de hoje de todas as impressoras com os seguintes detalhes:
	- **• Total de dispositivos** Todas as impressoras registradas no Fiery IQ.
	- **• Dispositivos com erro** Número de impressoras que estão atualmente em um estado de erro.
	- **• Dispositivos off-line** Número de impressoras que estão atualmente off-line.
	- **• Tarefas impressas** Número de tarefas impressas em todas as impressoras.
	- **• Total de usuários** Número de usuários registrados no Fiery IQ.
	- **• Utilização** O uso cumulativo de todas as impressoras em uma barra horizontal que exibe o tempo de utilização com base no status da impressora, como Inativa, Com erro, Imprimindo, Desconectada e assim por diante.
- **•** Acesse os seguintes aplicativos em nuvem:
	- **• ColorGuard**
	- **• Insight**
	- **• Manage**
	- **• Notify**
- **•** Visualize o resumo de hoje de todas as impressoras com seu status atual e detalhes de uma das seguintes maneiras:
	- **• Visualização de grade** É a visualização padrão no **Dashboard**. É possível acessar a visualização de grade do

resumo da impressora clicando em .

Cada grade exibe uma impressora individual com o status atual e as seguintes propriedades de impressão:

- **•** Tarefas impressas Número de tarefas impressas por impressora.
- **•** Impressões Número de páginas impressas de todas as tarefas impressas.
- **•** Impressões em cores Número de páginas em cores impressas em todas as tarefas de impressão.
- **•** Impressões em preto e branco Número de páginas em preto e branco impressas em todas as tarefas de impressão.

É possível selecionar uma grade para visualizar detalhes adicionais da impressora listada.

**• Visualização de lista** - É possível acessar a visualização de lista do resumo da impressora clicando em .

A visualização de lista exibe todas as impressoras junto com outros detalhes da impressora, como nome, modelo, IP endereço, status do EFI Cloud Connector, status do dispositivo e assim por diante.

Você pode selecionar uma impressora na lista suspensa **Todos os dispositivos**. Também é possível pesquisar uma impressora digitando o nome, modelo, endereço IP, status do EFI Cloud Connector ou status do dispositivo na caixa de **Pesquisa**.

Para ver detalhes adicionais da impressora listada, selecione uma linha da lista.

# Alterar aplicativo ativo

Altere o aplicativo ativo no Fiery IQ.

**1**

No aplicativo da nuvem do Fiery IQ, clique em  $\Box$ 

**2** Selecione o aplicativo desejado. O aplicativo selecionado é aberto na guia atual.

# Mudança de contas

Mude para outras contas de empresa atribuídas a um usuário no Fiery IQ.

**Nota:** O recurso de mudança de contas só é compatível com o aplicativo em nuvem do Fiery IQ.

**1** No aplicativo da nuvem do Fiery IQ, clique em  $\circled{e}$ .

**2** Clique no botão **Iniciar site** ao lado da conta desejada. O Fiery Dashboard da conta selecionada aparece na guia atual.

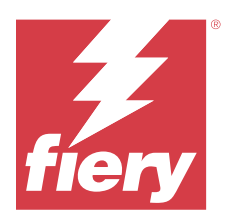

# Fiery Admin console

As funções de admin do Fiery IQ permitem gerenciar usuários e dispositivos em todos os aplicativos do Fiery IQ.

# Adicionar um novo usuário

Adicione um novo usuário ao Fiery IQ. O acesso ao **Console de administração** requer a assinatura como administrador.

**1**

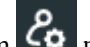

No Fiery IQ, clique em *Co* para acessar o **Console do administrador**.

- **2** Clique em **Usuários**.
- **3** Clique em **Adicionar novo usuário**.
- **4** Digite o **endereço de e-mail**, **nome** e **sobrenome**.

**Nota:** Os campos **Nome** e **Sobrenome** aceitam caracteres alfanuméricos e especiais e têm um limite máximo de 128 caracteres.

- **5** Selecione a função do usuário.
	- **•** O **Administrador** tem acesso a todas as impressoras e funções de administrador do Fiery IQ.
	- **•** O **Operador** tem acesso a impressoras atribuídas por um administrador e não tem acesso às funções de administrador do Fiery Manage e do Fiery IQ.
	- **•** O **Suporte** tem acesso a uma ou mais contas corporativas, bem como a funções de administrador.

**Nota:** Um usuário existente do Fiery IQ, atribuído com uma função de administrador ou operador, pode ser convidado apenas como um usuário de suporte para ingressar em várias contas da empresa.

**Nota:** Um usuário existente do Fiery IQ, atribuído apenas com uma função de suporte, pode ser convidado como administrador ou usuário operador em apenas uma conta da empresa.

- **6** Clique em **Avançar**.
- **7** Se solicitado, selecione um grupo de usuários, coleções de dispositivos ou dispositivos individuais para o usuário e clique em **Concluído**.

Um e-mail de ativação será enviado ao novo usuário.

# Adicionar um novo grupo de usuários

Adicione um novo grupo de usuários à sua conta corporativa.

- **1** No Fiery IQ, clique em para acessar o **Console do administrador**.
- **2** Clique em **Grupos**.
- **3** Clique em **Adicionar novo grupo**.
- **4** Digite um **Nome** para o novo grupo.
- **5** Opcional: digite uma **Descrição** para o novo grupo.
- **6** Clique em **Avançar**.
- **7** Marque as caixas de seleção dos usuários, coleções de dispositivos e dispositivos individuais que você deseja adicionar ao grupo e clique em **Próximo**.
- **8** Clique em **Concluído**.

# Adicionar usuários a um grupo

Adicionar usuários a grupos no Fiery IQ.

As contas de usuário devem ser criadas antes de tentar adicioná-las a um grupo de usuários.

Os grupos de usuários devem ser criados para que os usuários possam ser adicionados.

**Nota:** Somente os operadores podem ser adicionados a grupos de usuários.

No Fiery IQ, clique em para acessar o **Console do administrador**.

- **2** Clique em **Usuários**.
- **3** Marque a caixa de seleção de cada usuário que você deseja adicionar a um grupo específico.
- **4** Clique em **Adicionar ao grupo**.
- **5** Selecione o grupo de usuários desejado.
- **6** Clique em **Concluído**.

# Alterar função de usuário

Altere a função atribuída a um usuário no Fiery IQ.

**1**

**1**

No Fiery IQ, clique em para acessar o **Console do administrador**.

- **2** Clique em **Usuários**.
- **3**

Clique no ícone "Mais opções" ( ) ao lado do usuário.

- **4** Selecione **Alterar função**.
- **5** Modifique a função do usuário.
- **6** Se estiver alterando para uma função de operador, clique em **Avançar** e selecione um grupo de usuários, coleções de dispositivos ou dispositivos individuais para o usuário.
- **7** Clique em **Salvar**.

# Excluir um usuário

Exclua um usuário do Fiery IQ.

**1** No Fiery IQ, clique em para acessar o **Console do administrador**.

- **2** Clique em **Usuários**.
- **3**

**1**

Clique no ícone mais opções ( ) ao lado do usuário que você deseja excluir.

- **4** Selecione **Excluir**.
- **5** Na janela **Excluir usuário**, clique em **OK**.

# Adicionar um turno

Crie um novo turno no Fiery IQ.

No Fiery IQ, clique em para acessar o **Console do administrador**.

- **2** Clique em **Gerente de turno**
- **3** Clique em **Adicionar novo turno**.
- **4** No campo **Nome do turno**, digite um nome de sua preferência.
- **5** Escolha a **Hora de início** e a **Hora de término** de uma das seguintes maneiras:
	- Clique em e ajuste a hora.
	- **•** Clique no campo **Hora de início** ou **Hora de término** e ajuste a hora.
- **6** Em **Dias de folga**, selecione os dias para remover do turno.
- **7** Clique em **Salvar**.

**Nota:** Se o turno atual incluir o mesmo nome ou planejamento de um turno existente, a janela **Conflito de turno** será exibida.

**8** Clique em **Concluído**.

### **Excluir um shift**

Excluir um shift do Fiery IQ.

- **1** No Fiery IQ, clique em  $\mathcal{E}_{\mathbf{Q}}$  para acessar as funções administrativas.
- **2** Clique em **Gerente de turno**
	- Clique no ícone mais opções ( ) ao lado do turno que você deseja excluir.
- **4** Selecione **Excluir**.

**3**

**3**

**5** Na janela **Excluir turno**, clique em **OK**.

# **Editar um shift**

Editar um shift no Fiery IQ.

- **1** No Fiery IQ, clique em  $\mathcal{E}_{\mathbf{Q}}$  para acessar as funções administrativas.
- **2** Clique em **Gerente de turno**
	- Clique no ícone mais opções ( ) ao lado do turno que você deseja editar.
- **4** Selecione **Editar**.
- **5** No campo **Nome do turno**, digite um nome de sua preferência.
- **6** Escolha a **Hora de início** e a **Hora de término** de uma das seguintes maneiras:
	- Clique no ícone e ajuste a hora.
	- **•** Clique no campo **Hora de início** ou **Hora de término** e ajuste a hora.
- **7** Em **Dias de folga**, selecione os dias para remover do turno.
- **8** Clique em **Salvar**.

**Nota:** Se o turno atual incluir o mesmo nome ou planejamento de um turno existente, a janela **Conflito de turno** será exibida.

**9** Clique em **Concluído**.

# Exibir detalhes do dispositivo

Exiba detalhes de um dispositivo, como informações do toner, utilização da impressora, detalhes da tarefa e assim por diante.

- **1**
- 

No Fiery IQ, clique em para acessar o **Console do administrador**.

- **2** Clique em **Dispositivos**. Uma lista de dispositivos registrados aparece.
- **3** Selecione um dispositivo da lista para visualizar detalhes.

## **Parar de rastrear um dispositivo**

Pare o rastreamento de um dispositivo inativo no Fiery IQ.

**1** No Fiery IQ, clique em para acessar o **Console do administrador**. **2** Clique em **Dispositivos**. **3** Clique na guia **Ativo**. **4** Clique no ícone mais opções ( ) ao lado do dispositivo desejado. **5** Clique em **Parar rastreamento**.

**6** Clique em **OK**.

### **Começar a rastrear um dispositivo**

Inicie o rastreamento de um dispositivo inativo no Fiery IQ.

- **1** No Fiery IQ, clique em **Co**para acessar o **Console do administrador**.
- **2** Clique em **Dispositivos**.
- **3** Clique na guia **Inativo**.
- Clique no ícone mais opções ( ) ao lado do dispositivo desejado.
- **5** Clique em **Iniciar rastreamento**.
- **6** Clique em **OK**.

### **Remover um dispositivo**

Remova permanentemente um dispositivo inativo do Fiery IQ.

- **1** No Fiery IQ, clique em para acessar o **Console do administrador**.
- **2** Clique em **Dispositivos**.
- **3** Clique na guia **Inativo**.
- **4**

**4**

```
Clique no ícone mais opções () ao lado do dispositivo que você deseja remover.
```
**5** Selecione **Remover**.

**Nota:** Se você remover um dispositivo permanentemente, deverá entrar em contato com a equipe de suporte do Fiery IQ para adicioná-lo novamente.

- <span id="page-10-0"></span>**6** Clique em **Sim**.
- **7** Clique em **OK**.

# Criar uma coleção de dispositivos

Agrupe os dispositivos para simplificar o gerenciamento no Fiery IQ.

- **1** No Fiery IQ, clique em para acessar o **Console do administrador**.
- **2** Clique em **Coleção de dispositivos**.
- **3** Clique em **Nova coleção de dispositivos**.
- **4** Digite um **Nome** e uma **Descrição**.
- **5** Clique em **Avançar**.
- **6** Marque a caixa de seleção de cada dispositivo que você deseja adicionar à coleção.

**Nota:** Selecione um modelo de dispositivo para filtrar a lista de dispositivos.

- **7** Clique em **Avançar**.
- **8** Clique em **Concluído**.

# Especificar configurações da empresa

Os administradores podem especificar as configurações de rastreamento da empresa no Fiery IQ.

- **1** No Fiery IQ, clique em **Co**para acessar o **Console do administrador**.
- **2** Clique em **Configurações da empresa**.
- **3** Selecione ou desmarque a caixa de seleção para as seguintes opções para especificar as configurações:
	- **• Rastrear nome da tarefa**
	- **• Rastrear nome de usuário**
	- **• Exibir miniatura**

**Nota:** Por padrão, todas as configurações são selecionadas. Quando um administrador desativa uma caixa de seleção de configuração, esta não é enviada para a nuvem.

**4** Clique em **Salvar**.

# Impressoras licenciadas para aplicativos Fiery IQ

Os aplicativos Fiery IQ, Fiery Manage e Fiery ColorGuard exigem que uma licença esteja disponível para cada impressora.

O Fiery Manage e Fiery ColorGuard fornecem uma avaliação gratuita de 30 dias para a sua conta. A licença de avaliação permite conectar todas as suas impressoras compatíveis durante o período de avaliação. Após o término do período de avaliação de 30 dias, você deve licenciar individualmente cada impressora com um Código de ativação de licença (LAC) para acessar o Fiery Manage e o Fiery ColorGuard.

**Nota:** Entre em contato com seu fornecedor Fiery para comprar licenças ou renovações de licença do aplicativo Fiery IQ.

### **Visualizar licenças**

Você pode visualizar suas licenças do aplicativo Fiery IQ no **Fiery License Manager**.

**1**

No Fiery IQ, clique em para acessar o **Console do administrador**.

**2** Clique em **Gerenciador de licenças**

- **3** É possível visualizar as licenças ativas do Fiery IQ seguindo um destes procedimentos:
	- **•** Visualizar as licenças disponíveis e atribuídas a cada aplicativo em seu widget.
	- **•** Clique em **Gerenciar** em qualquer widget do aplicativo para visualizar os dispositivos licenciados para o aplicativo selecionado.

## **Adicionar uma nova licença**

Você pode adicionar uma licença do Fiery Manage ou Fiery ColorGuard para suas impressoras.

- **1** No Fiery IQ, clique em para acessar o **Console do administrador**.
- **2** Clique em **Gerenciador de licenças**
- **3** Clique em **Ativar licença**.
- **4** Na janela **Inserir código de licença**, digite o LAC no campo de texto e clique em **Continuar**.
- **5** Clique em **Concluído**.

### **Atribuir licenças**

Atribuir uma licença às suas impressoras.

- **1** No Fiery IQ, clique em **CO** para acessar o **Console do administrador**.
- **2** Clique em **Gerenciador de licenças**
- **3** Clique em **Gerenciar** no widget do aplicativo ao qual deseja atribuir uma licença.
- **4** Selecione a guia **Licenças disponíveis** e clique em  $\bullet \checkmark$ , ao lado da licença.
- **5** Selecione **Atribuir licenças ao dispositivo selecionado**.
- **6** Marque a caixa de seleção ao lado do nome do dispositivo ao qual deseja atribuir a licença.

#### **7** Clique em **Atribuir licença**.

A data de validade da licença é exibida na coluna **Data de validade**.

### **Remover licenças**

Você pode remover suas licenças de aplicativo do Fiery IQ que foram atribuídas a uma impressora no **Gerenciador de licenças**.

- **1** No Fiery IQ, clique em para acessar o **Console do administrador**.
- **2** Clique em **Gerenciador de licenças**
- **3** Clique em **Gerenciar** no widget do aplicativo do qual deseja remover uma licença.
- **4** Selecione a guia **Licenças atribuídas** e clique em  $\boxed{\circ$ , ao lado da licença atribuída.
- **5** Selecione **Liberar esta licença**.
- **6** Clique em **Confirmar**.

<span id="page-13-0"></span>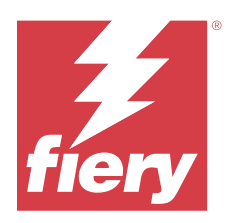

# EFI Cloud Connector

O EFI Cloud Connector conecta suas impressoras aos serviços do Fiery IQ.

O Fiery IQ é um conjunto de aplicativos na nuvem para fornecedores de serviços de impressão.

Com o EFI Cloud Connector você pode gerenciar, registrar e rastrear suas impressões e conexões aos serviços do Fiery IQ e aplicativos da Web.

# Dispositivos de impressão compatíveis

O EFI Cloud Connector é compatível com servidores Fiery que executam o software de sistema Fiery FS150/150 Pro e versões posteriores.

#### **Pré-requisitos para a área de trabalho do cliente**

A tabela a seguir lista os pré-requisitos mínimos de software e hardware:

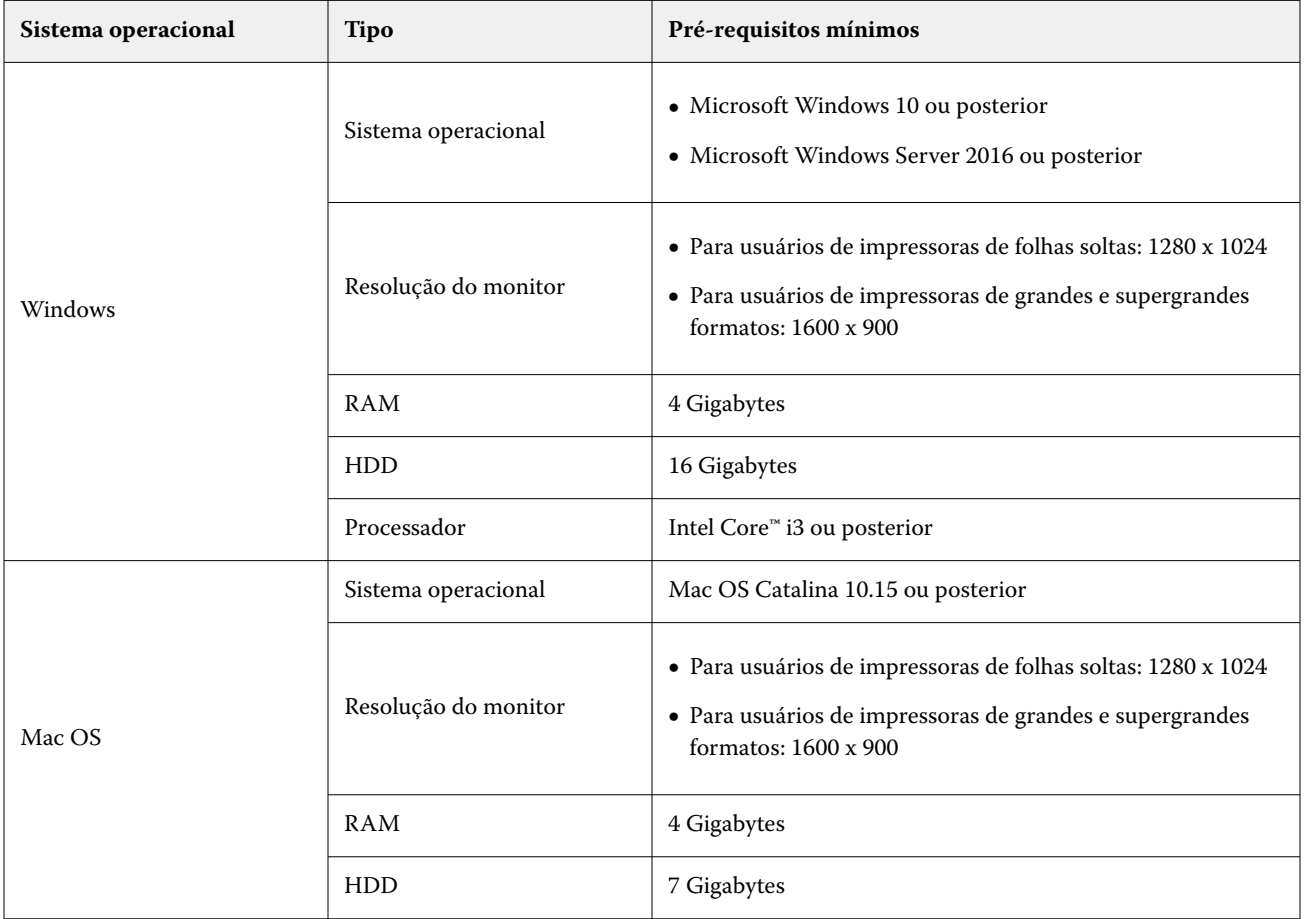

# <span id="page-14-0"></span>Instalação

O EFI Cloud Connector para impressoras de folhas soltas Fiery Driven pode ser instalado por meio dos seguintes métodos:

**•** Servidor Fiery

Instale o EFI Cloud Connector em um servidor Fiery e registre o mesmo servidor com o EFI Cloud Connector instalado.

**•** Área de trabalho do cliente

Instale o EFI Cloud Connector em uma área de trabalho do Windows ou Mac OS e registre no máximo 10 servidores Fiery.

**Nota:** Somente uma instância do EFI Cloud Connector pode ser instalada em uma área de trabalho de cliente ou do servidor Fiery.

#### **Topologias de rede recomendadas pela Fiery**

Para obter uma melhor conectividade, a Fiery recomenda que você instale o EFI Cloud Connector no servidor Fiery conectado à Internet. Para obter mais informações, consulte Instalar o EFI Cloud Connector em um servidor Fiery na página 15.

Se o servidor Fiery não estiver conectado à Internet, a Fiery recomenda que você instale o EFI Cloud Connector na área de trabalho do Windows ou do Mac OS que está conectada ao servidor Fiery por meio da rede de área local (LAN). Para obter mais informações, consulte [Instalar o EFI Cloud Connector em uma área de trabalho cliente](#page-15-0) na página 16.

## **Instalar o EFI Cloud Connector em um servidor Fiery**

Instale o EFI Cloud Connector em um servidor Fiery conectado à Internet.

- **1** Para Fiery Command WorkStation v7.0 ou posterior:
	- **a)** Inicie a Fiery Command WorkStation v7.0 ou posterior.
	- **b)** Clique em **Servidor**.
	- **c)** Clique em **Fiery IQ**.
	- **d)** Na janela **Gerenciador** do **Fiery IQ**, habilite o botão de alternância ao lado do servidor Fiery para se conectar ao Fiery IQ.
	- **e)** Se solicitado, clique em **Reinicializar agora**.

<span id="page-15-0"></span>**2** Para Fiery Command WorkStation v6.8 ou v6.7:

**Nota:** Se estiver usando a Fiery Command WorkStation v6.6 ou anterior, instale o EFI Cloud Connector em um servidor Fiery por meio de patches de PS. Entre em contato com a equipe de suport[e do](https://www.efi.com/support-and-downloads/product-support/) Fiery IQ para a instalação.

- **a)** Inicie a Fiery Command WorkStation v6.8 ou v6.7.
- **b)** Clique em **Servidor**.
- **c)** Selecione **EFI IQ** > **Atualizar servidor Fiery**.

O download e a instalação do EFI Cloud Connector começa.

**d)** Se o servidor Fiery estiver pré-instalado com o EFI Cloud Connector, selecione **EFI IQ** > **Conectar ao EFI IQ**.

**Nota:** O servidores Fiery FS500/500pro e posteriores são pré-instalados com o EFI Cloud Connector.

#### **Instalar o EFI Cloud Connector em uma área de trabalho cliente**

Instale o EFI Cloud Connector em uma área de trabalho Windows ou Mac OS que esteja conectada ao seu servidor Fiery através da LAN.

- **1** No Fiery IQ, clique em para acessar o **Console do administrador**.
- **2** Clique em **Dispositivos**.
- **3** Clique em **Como adicionar mais impressoras**.
- **4** Siga as instruções na tela e responda às perguntas.

**Nota:** Se estiver usando a Fiery Command WorkStation o v6.7 ou posterior, consulte [Instalar o EFI Cloud](#page-14-0) [Connector em um servidor Fiery](#page-14-0) na página 15.

**5** Clique em **Windows** ou **Mac** para fazer o download e instalar a EFI Cloud Connector.

#### **Status de rastreamento do EFI Cloud Connector**

A lista a seguir descreve diferentes status de rastreamento de uma impressora no EFI Cloud Connector:

- **• Ativa**: a impressora está enviando ativamente os dados para a nuvem do Fiery IQ.
- **• Em andamento**: a impressora está se conectando à nuvem do Fiery IQ.
- **• Duplicada**: a impressora já foi conectada à nuvem do Fiery IQ por outro EFI Cloud Connector.
- **• Negado**: o Fiery IQ negou a solicitação para iniciar o rastreamento.
- **• Removida**: a impressora foi removida da nuvem do Fiery IQ. Entre em contato com a equipe de suporte do Fiery IQ para começar a rastrear esta impressora novamente.
- **• Passivo**: o EFI Cloud Connector não está enviando dados para a nuvem do Fiery IQ.

#### Fiery IQ 17

# Configuração dos ajustes do proxy

Defina suas configurações de proxy para se conectar ao Fiery IQ através de um firewall via EFI Cloud Connector.

O EFI Cloud Connector e o servidor Fiery devem estar na mesma rede de proxy.

- **1** Inicie o EFI Cloud Connector de um dos seguintes locais:
	- **•** Windows: **Iniciar** > **Fiery** > **EFI Cloud Connector**
	- **•** Mac OS: **Ir** > **Aplicativos** > **Fiery** > **EFI Cloud Connector**

**Nota:** Você pode acessar o EFI Cloud Connector em um navegador no [http://localhost:11214.](http://localhost:11214)

- **2** Clique em **Definir configurações do proxy**.
- **3** Na janela **Configurações do proxy**, selecione **Usar proxy**.
- **4** Selecione **Automático** para **Método de segurança de proxy**.
- **5** Especifique as seguintes informações nos campos de texto:
	- **• Nome do servidor proxy**
	- **• Porta**
	- **• Nome de usuário do proxy**
	- **• Senha do proxy**
- **6** Clique em **Testar**.

Se o teste de configuração de proxy for aprovado, uma mensagem será exibida na janela **Configurações do proxy**.

**7** Clique em **Salvar**.

# Registrar um servidor Fiery.

Conecte um servidor Fiery ao Fiery IQ com o EFI Cloud Connector.

Os servidores Fiery devem estar on-line.

O EFI Cloud Connector deve ser instalado em um sistema que esteja sendo executado ao mesmo tempo que o servidor Fiery conectado.

Se o sistema que hospeda o EFI Cloud Connector for desativado, os servidores Fiery conectados por meio do EFI Cloud Connector ficarão off-line.

- **1** Inicie o EFI Cloud Connector de um dos seguintes locais:
	- **•** Windows: **Iniciar** > **Fiery** > **EFI Cloud Connector**
	- **•** Mac OS: **Ir** > **Aplicativos** > **Fiery** > **EFI Cloud Connector**

**Nota:** Você pode acessar o EFI Cloud Connector em um navegador no [http://localhost:11214.](http://localhost:11214)

- **2** Clique em **Adicionar dispositivo** e digite o nome do servidor Fiery ou o endereço IP.
- **3** Digite a senha do administrador Fiery referente ao servidor Fiery e clique em **Registrar**.

**4** Clique em **Adicionar outro** se desejar adicionar outro servidor Fiery ou clique em **Concluído**.

**Nota:** Você pode adicionar no máximo 10 servidores Fiery.

- **5** Insira suas credenciais da conta Fiery.
- **6** Clique em **Entrar**.
- **7** Clique em **Concluído**.

# Parar o rastreamento de um servidor Fiery

Interrompa o rastreamento de um servidor Fiery no EFI Cloud Connector para desconectar a impressora relacionada dos serviços de nuvem do Fiery IQ.

**Nota:** Impressoras desconectadas ainda continuam registradas no Fiery IQ.

- **1** Inicie o EFI Cloud Connector de um dos seguintes locais:
	- **•** Windows: **Iniciar** > **Fiery** > **EFI Cloud Connector**
	- **•** Windows: ícone EFI Cloud Connector da área de trabalho
	- **•** Mac OS: **Ir** > **Aplicativos** > **Fiery** > **EFI Cloud Connector**
- **2** Navegue até o servidor Fiery que deseja remover.

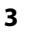

Clique em  $\blacksquare$ .

**4** Clique em **Sim**.

# Desativar o EFI Cloud Connector

Desative o EFI Cloud Connector para desconectar as impressoras listadas no Fiery IQ.

**Nota:** Impressoras desconectadas ainda continuam registradas no Fiery IQ.

- **1** Inicie o EFI Cloud Connector de um dos seguintes locais:
	- **•** Windows: **Iniciar** > **Fiery** > **EFI Cloud Connector**
	- **•** Windows: ícone EFI Cloud Connector da área de trabalho
	- **•** Mac OS: **Ir** > **Aplicativos** > **Fiery** > **EFI Cloud Connector**
- **2** Clique em seu **Nome de usuário**.

**Nota:** O nome de usuário é o endereço de e-mail associado à sua conta Fiery.

- **3** Clique em **Desativar ECC**. O EFI Cloud Connector é reiniciado.
- **4** Feche a janela do EFI Cloud Connector.

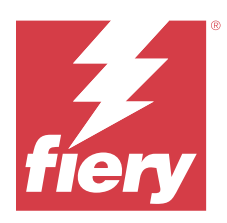

# Fiery ColorGuard

O Fiery ColorGuard facilita a verificação e mantém cores precisas e consistentes em suas impressoras Fiery Driven.

Com o Fiery ColorGuard, você cria agendamentos de verificação ou recalibragem de cores que automaticamente alertam os operadores quando é hora de verificar ou recalibrar sistemas específicos. Ao usar os instrumentos de medição em linha compatíveis, as verificações e recalibragens são executadas automaticamente sem qualquer entrada do usuário. Os operadores podem verificar rapidamente e facilmente a cor, e os resultados são carregados automaticamente para que o gerente de produção os analise. Os operadores podem ser notificados sobre quando recalibrar. Você pode analisar os detalhes de verificações individuais, comparações de várias impressoras e tendências de verificação ao longo do tempo e agendar recalibragens conforme necessário, para garantir que suas impressoras Fiery Driven forneçam uma qualidade de cor consistente.

As verificações e/ou recalibragens podem ser agendadas para cada impressora com base em uma predefinição de verificação que pode ser selecionada no aplicativo web do Fiery ColorGuard. O aplicativo cliente do Fiery ColorGuard notificará o operador da impressora quando um agendamento estiver pendente e permitirá que o operador verifique ou recalibre a combinação de impressora, mídia, toner ou tinta por meio do fluxo de trabalho do aplicativo cliente.

No fluxo de trabalho de verificação, o aplicativo cliente abre o FieryMeasure, que o operador usa para medir o layout da amostra impressa. Em seguida, o Fiery Verify recebe as medições do FieryMeasure e exibe um resumo dos resultados. Ele também fornece uma análise dos resultados. O aplicativo cliente carrega os resultados de verificação para o aplicativo web, onde eles podem ser revisados, analisados e comparados com outros resultados, a fim de identificar tendências.

No fluxo de trabalho de recalibragem, o aplicativo cliente abre o Fiery Calibrator, que o operador usa para recalibrar a reprodução das cores da impressora Fiery Driven. O Fiery Calibrator usa o FieryMeasure como parte do fluxo de trabalho de recalibragem.

Para começar a reproduzir cores precisas e consistentes em suas impressoras Fiery Driven, use os seguintes aplicativos do Fiery ColorGuard:

- **•** Aplicativo web do Fiery ColorGuard em <https://iq.fiery.com/colorguard/> Agenda verificações de cores normais e cores especiais e recalibragens que são concluídas no aplicativo cliente do Fiery ColorGuard e monitora os resultados da verificação. As verificações de cores especiais podem ser iniciadas no Fiery Spot Pro.
- **•** Aplicativo cliente do Fiery ColorGuard integrado à Fiery Command WorkStation Notifica os operadores de impressoras sobre quando verificar cores normais e cores especiais ou recalibrar a reprodução das cores, imprime e mede a reprodução das cores usando o FieryMeasure, exibe os resultados no Fiery Verify e os carrega no aplicativo web do Fiery ColorGuard.

# Aplicativo da web Fiery ColorGuard

O aplicativo web do Fiery ColorGuard ajuda você a criar agendamentos de verificação ou recalibragem de cores que automaticamente alertam os operadores quando é hora de verificar ou recalibrar sistemas específicos.

Os operadores podem verificar rapidamente e facilmente a cor, e os resultados são carregados automaticamente para que o gerente de produção os analise. Os operadores podem ser notificados sobre quando recalibrar. Você pode analisar os detalhes de verificações individuais, comparações de várias impressoras e tendências de verificação ao

longo do tempo e agendar recalibragens conforme necessário, para garantir que suas impressoras Fiery Driven forneçam uma qualidade de cor consistente. As verificações e/ou recalibragens podem ser agendadas para cada impressora com base em uma predefinição de verificação que pode ser selecionada no aplicativo web do Fiery ColorGuard.

É possível acessar o aplicativo web do Fiery ColorGuard em [https://iq.fiery.com/colorguard/.](https://iq.fiery.com/colorguard/)

#### **Navegadores e sistemas operacionais compatíveis**

O aplicativo web do Fiery ColorGuard é compatível com os navegadores listados abaixo. O aplicativo cliente do Fiery ColorGuard é compatível com os sistemas operacionais listados abaixo.

#### **Navegadores**

- **•** Google Chrome
- **•** Microsoft Edge
- **•** Mozilla Firefox
- **•** Safari 11 ou posterior

#### **Sistemas operacionais**

**Nota:** O aplicativo cliente do Fiery ColorGuard é compatível apenas com sistemas operacionais de 64 bits.

- **•** Mac OS X 10.15 ou posterior
- **•** Microsoft Windows 10 ou posterior

### **Instrumentos de medição compatíveis com o Fiery ColorGuard**

O Fiery ColorGuard requer um instrumento de medição para medir a impressão e verificar as cores. O Fiery ColorGuard é compatível com os instrumentos de medição listados abaixo.

#### **Instrumentos de medição compatíveis**

- **•** EFI ES-2000
- **•** EFI ES-3000
- **•** EFI ES-6000 (Ethernet)
- **•** EFI ES-6000 (USB)
- **•** X-Rite i1iSis
- **•** X-Rite i1iSis XL
- **•** X-Rite i1Pro
- **•** X-Rite i1Pro 2
- **•** X-Rite i1Pro 3
- **•** X-Rite i1Pro 3+
- **•** X-Rite i1iO
- **•** X-Rite i1iO 2
- **•** X-Rite i1iO3
- **•** X-Rite i1iO 3+
- **•** Barbieri Spectropad (com conexão USB apenas)
- **•** Barbieri Spectro LFP
- **•** Barbieri Spectro LFP qb
- **•** Barbieri Spectro Swing
- **•** Konica Minolta FD-5BT
- **•** Konica Minolta FD-9
- **•** Konica Minolta FD-9 com alimentador de folhas
- **•** Konica Minolta MYIRO-1
- **•** Konica Minolta MYIRO-9
- **•** Konica Minolta MYIRO-9 com alimentador de folhas
- **•** Os seguintes instrumentos de medição em linha são compatíveis apenas com verificação, recalibragem e verificação de referência:
	- **•** Canon iPRC10000VP Series em linha
	- **•** Espectrofotômetro Xerox iGen em linha
	- **•** Xerox Full Width Array
	- **•** Konica Minolta IQ-501
- **•** O seguinte instrumento de medição em linha é compatível apenas com a recalibragem:
	- **•** Sensor automático integrado Ricoh

## **Fiery ColorGuard Painel da loja**

Você pode visualizar o **Painel da loja** do Fiery ColorGuard após fazer o logon no aplicativo web do ColorGuard.

**Nota:** Você pode acessar o **Painel da loja** de qualquer guia no aplicativo web do ColorGuard clicando em .

No **Painel** você pode:

- **•** Exibir informações recentes para predefinições de verificação no Resumo da loja.
- **•** Filtre as impressoras de uma das seguintes maneiras:
	- **•** Licenciado
	- **•** Não licenciado
	- **•** Tudo
- **•** Visualize verificações planejadas ou clique em **Criar planejamento** para criar uma verificação planejada. (Consulte [Criar um planejamento de verificação](#page-26-0) na página 27).
- **•** Visualize recalibragens agendadas ou clique em **Criar cronograma** para agendar uma recalibragem. (Consulte [Criar um cronograma de recalibragem](#page-28-0) na página 29).
- **•** Veja as datas de expiração das impressoras licenciadas.
- **•** Clique em **Gerenciar licenças** para acessar o **Gerenciador de licenças** para ver opções de licença do Fiery ColorGuard. (Consulte [Impressoras licenciadas para aplicativos Fiery IQ](#page-10-0) na página 11.)

#### **Criar uma predefinição de verificação**

Crie uma predefinição de verificação para especificar a **Referência de cor**, o **Conjunto de tolerâncias** e o **Conjunto de amostras** usados para uma verificação de cor planejada.

Você deve saber:

**• Referência de cor** são as cores de destino com as quais as medidas de amostra são comparadas.

**Nota:** Espaços de cor padrão da indústria, como GRACoL2013 e FOGRA51, compreendem a maioria das seleções de referência de cor.

- **• Conjunto de tolerâncias** são os critérios usados para comparação entre uma referência de cor e uma medida de amostra.
- **• Conjunto de amostras** são amostras de cores impressas para serem usadas como amostra de medição.

**Nota:** Conjuntos de amostra padrão da indústria, como Idealliance Control Wedge 2013, Fogra Media Wedge V3, IT8.7/4 e IT8.7/5, compreendem a maioria das seleções de conjuntos de amostras.

Uma predefinição de verificação é necessária para criar um planejamento de verificação.

**1**

No aplicativo web do ColorGuard, clique em

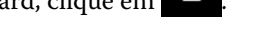

- **2** Crie uma nova predefinição ou duplique uma predefinição existente.
	- **•** Clique em **Criar nova predefinição de verificação** para criar uma nova predefinição ou
	- Coloque o cursor sobre uma **Predefinição de verificação** existente e clique em **para duplicar uma** predefinição existente.
- **3** Em **Predefinição de verificação**, digite o nome da nova predefinição.
- **4** Selecione uma **Referência de cor** adequada para o fluxo de trabalho de produção de cor que deseja verificar.
	- Como alternativa, clique em <sup>†</sup> para importar uma nova referência de cor. Para obter mais informações, consulte [Importar uma referência de cor](#page-23-0) na página 24.

**Nota:** De preferência, a seleção deve corresponder ao perfil de cor de origem usado para imprimir a tarefa em que a cor está sendo verificada.

- **5** Selecione um **Conjunto de tolerâncias** apropriado para o fluxo de trabalho de produção de cor que deseja verificar.
	- Como alternativa, clique em **D** para criar um novo conjunto de tolerâncias ou modificar um existente. Para obter mais informações, consulte [Criar ou editar um conjunto de tolerâncias](#page-24-0) na página 25.
- **6** Selecione um **Conjunto de amostras** apropriado para o fluxo de trabalho de produção de cor que deseja verificar.
	- Como alternativa, clique em <sup>+</sup> para importar um novo conjunto de amostras. Para obter mais informações, consulte [Importar conjunto de amostras](#page-25-0) na página 26.
- **7** Clique em **Salvar**.

#### **Editar uma predefinição de verificação**

Modificar uma predefinição de verificação no Fiery ColorGuard.

- **1** No aplicativo web do ColorGuard, clique em  $\Box$
- **2** Na guia **Predefinições de verificação**, coloque o cursor sobre a listagem para selecionar uma predefinição de verificação existente.
- **3** Clique em
- **4** Na janela **Predefinição de verificação**, digite o nome preferido no campo **Predefinição de verificação**.
- **5** Selecione uma **Referência de cor** adequada para o fluxo de trabalho de produção de cor que deseja verificar.
	- Como alternativa, clique em <sup>†</sup> para importar uma nova referência de cor. Para obter mais informações, consulte [Importar uma referência de cor](#page-23-0) na página 24.

**Nota:** De preferência, a seleção deve corresponder ao perfil de cor de origem usado para imprimir a tarefa em que a cor está sendo verificada.

- **6** Selecione um **Conjunto de tolerâncias** apropriado para o fluxo de trabalho de produção de cor que deseja verificar.
	- Como alternativa, clique em **para criar um novo conjunto de tolerâncias ou modificar um existente. Para** obter mais informações, consulte [Criar ou editar um conjunto de tolerâncias](#page-24-0) na página 25.
- **7** Selecione um **Conjunto de amostras** apropriado para o fluxo de trabalho de produção de cor que deseja verificar.
	- Como alternativa, clique em <sup>†</sup> para importar um novo conjunto de amostras. Para obter mais informações, consulte [Importar conjunto de amostras](#page-25-0) na página 26.
- **8** Clique em **Salvar**.

#### **Excluir uma predefinição de verificação**

Excluir uma predefinição de verificação do Fiery ColorGuard.

**Nota:** Se uma predefinição de verificação estiver sendo usada atualmente em um planejamento de verificação, não será possível excluir a predefinição de verificação pela guia **Predefinições de verificação**. Você deve remover as predefinições de verificação dos planejamentos de verificação.

No aplicativo web do ColorGuard, clique em  $\bullet$ 

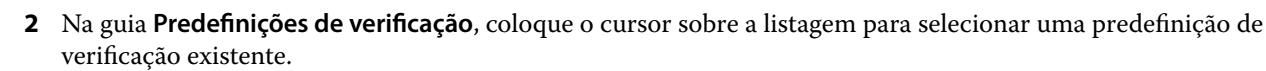

- **3** Clique em  $\Box$  para excluir uma predefinição de verificação existente.
- **4** Na janela **Excluir predefinição**, clique em **Sim**.

#### **Importar uma referência de cor**

Importe uma referência de cor que você pode usar em predefinições de verificação personalizadas. As predefinições de verificação com referências de cor importadas também podem ser usadas para verificações planejadas.

**1**

No aplicativo web do ColorGuard, clique em .

- **2** Clique na guia **Referências de cor**.
- **3** Clique em **Importar referência de cor**.
- **4** Na janela **Procurar**, navegue até a referência de cor que você deseja importar.
- **5** Clique em **Abrir**.

#### **Renomear uma referência de cor**

Modifique um nome de referência de cor no Fiery ColorGuard.

**1**

No aplicativo web do ColorGuard, clique em  $\Box$ 

- **2** Na guia **Referências de cor**, coloque o cursor sobre a listagem de uma referência de cor existente.
- **3** Clique em
- **4** Na janela **Renomear referência de cor**, digite um nome de sua preferência.
- **5** Clique em **OK**.

#### **Excluir uma referência de cor**

Exclua uma referência de cor personalizada pelo Fiery ColorGuard.

**Nota:** Se uma referência de cor personalizada for usada atualmente em uma predefinição de verificação, não será possível excluir a referência de cor pela guia **Referências de cor**. Você deve remover as referências de cor personalizadas de predefinições de verificação.

**1**

No aplicativo web do ColorGuard, clique em

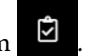

**2** Na guia **Referências de cor**, coloque o cursor sobre a listagem de uma referência de cor existente.

<span id="page-23-0"></span>**1**

- <span id="page-24-0"></span>**3** Clique em  $\boxed{\blacksquare}$  para excluir uma referência cor existente.
- **4** Na janela **Excluir referência de cor**, clique em **Sim**.

#### **Criar ou editar um conjunto de tolerâncias**

Um conjunto de tolerâncias define os critérios usados ao comparar as medições com a referência de cor. Você pode escolher se um resultado de verificação que exceda o limite será indicado por um aviso ou uma falha.

Conheça os limites de variação aceitáveis para seu fluxo de trabalho de cores, como:

- **•** Fórmula ΔE
- **•** Limites ΔE gerais
- **•** Limites ΔE de cor primária
- **•** Limites ΔH de diferença de matiz
- **•** Limites de tolerância da diferença de valor de tom
- **•** Limites ΔCh de diferença cromática
- **•** Limites ΔL NPDC
- **•** Limites ΔE de cor especial

**Nota:** Os limites definem os intervalos de tolerância aceitáveis que são calculados para cada critério.

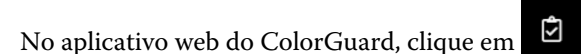

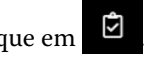

- **2** Na guia **Conjuntos de tolerâncias**, coloque o cursor sobre a listagem para obter um conjunto de tolerâncias existente.
- **3**

**1**

Clique em  $\Box$ 

- **4** Edite o nome do **Conjunto de tolerâncias**.
- **5** Selecione uma **fórmula ΔE**.
- **6** Use as caixas de seleção para selecionar os **Critérios de tolerância** desejados.
- **7** Insira um **Limite** para cada critério selecionado.
- **8** Selecione **Aviso** ou **Falha** para escolher como cada critério indicará quando uma medida exceder o limite especificado.

#### **Nota:**

- **• Aviso** é apenas informativo e ainda permitirá a aprovação da verificação.
- **• Falha** fará com que a verificação inteira falhe.
- **9** Clique em **Salvar**.

#### <span id="page-25-0"></span>**Renomear um conjunto de tolerâncias**

Modifique um nome de conjunto de tolerâncias no Fiery ColorGuard.

**1**

No aplicativo web do ColorGuard, clique em

- **2** Na guia **Conjuntos de tolerâncias**, coloque o cursor sobre a listagem para obter um conjunto de tolerâncias existente.
- **3** Clique em  $\boxed{\mathscr{B}}$
- **4** Na janela **Renomear conjunto de tolerâncias**, digite um nome de sua preferência.
- **5** Clique em **OK**.

#### **Excluir um conjunto de tolerâncias**

Excluir um conjunto de tolerâncias do Fiery ColorGuard.

**Nota:** Se um conjunto de tolerâncias personalizado estiver sendo usado atualmente em uma predefinição de verificação, você não poderá excluir o conjunto de tolerâncias pela guia **Conjuntos de tolerâncias**. Você deve remover os conjuntos de tolerâncias personalizados das predefinições de verificação.

**1**

No aplicativo web do ColorGuard, clique em  $\Box$ 

- **2** Na guia **Conjuntos de tolerâncias**, coloque o cursor sobre a listagem para obter um conjunto de tolerâncias existente.
- **3** Clique em  $\boxed{\Box}$  para excluir um conjunto de tolerâncias existente.
- **4** Na janela **Excluir conjunto de tolerâncias**, clique em **Sim**.

#### **Importar conjunto de amostras**

Importe um conjunto de amostras que você pode usar em predefinições de verificação personalizadas. As predefinições de verificação com conjuntos de amostras importados também podem ser usadas para verificações planejadas.

**1**

No aplicativo web do ColorGuard, clique em  $\Box$ 

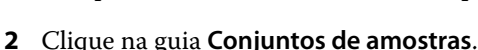

- **3** Clique em **Importar conjunto de amostras**.
- **4** Na janela **Procurar**, navegue até o conjunto de amostras que você deseja importar.
- **5** Clique em **Abrir**.

#### <span id="page-26-0"></span>**Renomear um conjunto de amostras**

Modifique um nome de conjunto de amostras no Fiery ColorGuard.

**1**

No aplicativo web do ColorGuard, clique em  $\Box$ 

- **2** Na guia **Conjuntos de amostras**, coloque o cursor sobre a listagem para selecionar um conjunto de amostras existente.
- **3** Clique em  $\boxed{\mathscr{A}}$
- **4** Na janela **Renomear conjunto de amostras**, digite um nome de sua preferência.
- **5** Clique em **OK**.

#### **Excluir um conjunto de amostras**

Excluir um conjunto de amostras do Fiery ColorGuard.

**Nota:** Se um conjunto de amostras personalizado estiver sendo usado atualmente em uma predefinição de verificação, você não poderá excluir o conjunto de amostras pela guia **Conjuntos de amostras**. Você deve remover os conjuntos de amostras personalizados das predefinições de verificação.

**1**

No aplicativo web do ColorGuard, clique em  $\Box$ 

- **2** Na guia **Conjunto de amostras**, coloque o cursor sobre a lista de um **Conjunto de amostras** existente.
- **3** Clique em  $\Box$  para excluir um conjunto de amostras existente.
- **4** Na janela **Excluir conjunto de amostras**, clique em **Sim**.

#### **Criar um planejamento de verificação**

Planeje uma verificação para notificar os operadores de impressão sobre quando realizar a verificação de cor no aplicativo cliente do Fiery ColorGuard.

<span id="page-27-0"></span>Você deve saber:

**•** A **Predefinição de verificação** que você pretende utilizar.

As predefinições de verificação especificam o espaço de cores de referência e as tolerâncias para o teste de verificação. Selecione a predefinição para sua referência CMYK preferida (como FOGRA ou GRACoL) e a configuração de tolerância.

**•** A predefinição de propriedades da tarefa do servidor da impressora que você pretende utilizar.

As predefinições do servidor especificam o grupo de propriedades da tarefa que será usado para as verificações agendadas. Você deve criar uma predefinição do servidor na Fiery Command WorkStation. Para obter mais informações sobre como criar uma predefinição do servidor, consulte a *Ajuda da Fiery Command WorkStation*.

Depois de criar a predefinição do servidor, selecione-a ColorGuard no aplicativo Web para corresponder às propriedades tarefa do fluxo de trabalho de produção que você deseja verificar.

**Nota:** Utilize predefinições do servidor que você mesmo criou para garantir uma reprodução de cores ideal.

- **1** No aplicativo web do ColorGuard, execute um dos seguintes procedimentos:
	- **•** Navegue até a impressora desejada no **Painel** e clique em **Criar cronograma** no painel **Cronograma de verificação**.
	- **•** Navegue até a guia **Cronogramas** clicando em **eta** e depois em **Criar novo cronograma**.
- **2** Selecione **Verificação**.
- **3** Na caixa **Nome**, digite um nome para o novo cronograma.
- **4** Selecione o **Dispositivo** que será incluído no planejamento de verificação.
- **5** Escolha a predefinição deoservidor de **Propriedades da tarefa** correta para o cronograma de verificação.
- **6** Selecione uma **Predefinição de verificação**.
- **7** Selecione a opção **Verificar automaticamente com o instrumento de medição em linha**.
- **8** Clique em **Avançar**.
- **9** Selecione a **hora** e os **dias** para ocorrer a verificação de cor.
- **10** Em **Notificações**, clique em **Adicionar destinatário** para enviar notificações por e-mail sobre eventos de verificação, como falha ou aprovação na verificação.

**Nota:** Qualquer endereço de e-mail pode receber notificações.

**11** Clique em **Concluído**.

### **Criar um cronograma de verificação de cores especiais no Fiery Spot Pro**

É possível iniciar um cronograma de verificação de cores especiais no Fiery Spot Pro clicando em **Criar um cronograma** na janela **Relatório de cores especiais Fiery**. O relatório de cores especiais Fiery é gerado ao realizar a verificação de um grupo de cores especiais selecionadas para uma determinada mídia ou substrato e um perfil de

<span id="page-28-0"></span>saída. Para realizar uma verificação de cores especiais, clique em **Verificação** na barra de ferramentas do Fiery Spot Pro. Para obter mais informações, consulte a *Ajuda da Fiery Command WorkStation*.

- **•** Os valores Lab medidos no **Relatório de cores especiais Fiery** são transmitidos como valores de referência para o cronograma de verificação de cores especiais no ColorGuard.
- **1** Depois de clicar em **Criar um cronograma** no Fiery Spot Pro, adicione os seguintes detalhes na janela **Cronograma de verificação de cores especiais**, que abre no aplicativo web do ColorGuard:
	- **1** Na caixa **Nome**, digite um nome para o novo cronograma ou edite o nome padrão.
	- **2** Escolha o **conjunto de tolerâncias** na lista. Você pode editar o conjunto de tolerâncias clicando em . Para obter mais informações, consulte [Criar ou editar um conjunto de tolerâncias](#page-24-0) na página 25.

É possível exibir os detalhes de verificação de cores especiais, incluindo o nome do dispositivo, o conjunto de amostras, o perfil de saída e o número de cores especiais, tudo por meio do Fiery Spot Pro.

- **2** Clique em **Avançar**.
- **3** Na janela **Selecionar destinatários de notificação**, selecione o **horário** e os **dias** para a verificação de cores.
- **4** Em **Notificações**, clique em **Adicionar destinatário** para enviar notificações por e-mail sobre eventos de verificação, como falha ou aprovação na verificação.

**Nota:** Qualquer endereço de e-mail pode receber notificações.

**5** Clique em **Concluído**.

#### **Criar um cronograma de recalibragem**

Planeje uma recalibragem para notificar os operadores de impressão sobre quando realizar a recalibragem de cor no aplicativo cliente do Fiery ColorGuard.

- **1** No aplicativo web do ColorGuard, execute um dos seguintes procedimentos:
	- **•** Navegue até a impressora desejada no **Painel** e clique em **Criar cronograma** no painel **Cronograma de calibragem**.
	- Navegue até a guia **Cronogramas**clicando em **eta** e depois em **Criar novo cronograma**.
- **2** Selecione **Recalibragem**.
- **3** Na caixa **Nome**, digite um nome para o novo cronograma.
- **4** Selecione o **Dispositivo** que será incluído no cronograma de recalibragem.
- **5** Escolha o **conjunto de calibragem** adequado.
- **6** Clique em **Avançar**.
- **7** Defina a **hora** e os **dias** nos quais a recalibragem de cor deve ocorrer.
- **8** Em **Notificações**, clique em **Adicionar destinatário** para enviar notificações por e-mail sobre eventos de recalibragem.

**Nota:** Qualquer endereço de e-mail pode receber notificações.

**9** Clique em **Concluído**.

## **Crie um cronograma de verificação de referência**

Crie um cronograma de verificação de referência para notificar os operadores de impressão sobre quando realizar essa verificação no aplicativo cliente do Fiery ColorGuard.

Você deve saber:

A predefinição de propriedades da tarefa do servidor da impressora que você pretende utilizar.

As predefinições do servidor especificam o grupo de propriedades da tarefa que será usado para as verificações agendadas. Você deve criar uma predefinição do servidor na Fiery Command WorkStation. Para obter mais informações sobre como criar uma predefinição de servidor, consulte a *Ajuda da Fiery Command WorkStation*.

Depois de criar a predefinição do servidor, selecione-a no aplicativo web do ColorGuard para corresponder às propriedades de tarefa do fluxo de trabalho de produção que deseja verificar.

**Nota:** Utilize predefinições de servidor que você mesmo criou para garantir uma reprodução de cores ideal.

- **1** No aplicativo web do ColorGuard, execute um dos seguintes procedimentos:
	- **•** Navegue até a impressora desejada no **Painel** e clique em **Criar cronograma** no painel **Cronograma de verificação**.
	- **•** Navegue até a guia **Cronogramas** clicando em **EU** e depois em **Criar novo cronograma**.
- **2** Selecione **Verificação de referência**.
- **3** Na caixa **Nome**, digite um nome para o novo cronograma.
- **4** Selecione o **Dispositivo** que será incluído no planejamento de verificação de referência.
- **5** Selecione a opção **Verificar automaticamente com o instrumento de medição em linha**.
- **6** Escolha a predefinição de servidor de **Propriedades da tarefa** correta para o cronograma de verificação de referência.
- **7** Selecione um **Conjunto de tolerâncias**.
- **8** Selecione um **Conjunto de amostras**.
- **9** Clique em **Avançar**.
- **10** Selecione a **hora** e os **dias** para ocorrer a verificação de referência de cor.
- **11** Em **Notificações**, clique em **Adicionar destinatário** para enviar notificações por e-mail sobre eventos de verificação, como falha ou aprovação na verificação.

**Nota:** Qualquer endereço de e-mail pode receber notificações.

- **12** Clique em **Concluído**.
- **13**

Clique no ícone **Solicitar verificação** (  $\Rightarrow$  ) para solicitar que os operadores de impressão executem a primeira verificação de referência do cronograma no aplicativo cliente do Fiery ColorGuard.

Quando a primeira verificação for concluída, a referência é criada. A referência é usada como referência de cor para verificações de referência subsequentes.

## **Edite um planejamento**

Certifique-se de que haja pelo menos uma verificação ou recalibragem agendada.

**1**

**2**

No aplicativo web do ColorGuard, clique em  $\Box$ 

Coloque o cursor sobre o planejamento que você deseja editar e clique em  $\sqrt{\mathscr{L}}$ 

- **3** Atualize o **Nome**, o **Dispositivo**, as **Propriedades da tarefa** ou a **Predefinição de verificação** conforme desejado.
- **4** Selecione a opção **Verificar automaticamente com o instrumento de medição em linha**.
- **5** Clique em **Avançar**.
- **6** Atualize a **hora** e os **dias** conforme desejado.
- **7** Em **Notificações**, clique em **Adicionar destinatário** para enviar notificações por e-mail sobre eventos agendados, como a aprovação de verificações ou recalibragens.

**Nota:** Qualquer endereço de e-mail pode receber notificações.

**8** Clique em **Concluído**.

## **Pausar ou retomar um planejamento**

Certifique-se de que haja pelo menos uma verificação ou recalibragem agendada.

É possível pausar um cronograma de verificação ou recalibragem e retomá-lo como e quando necessário no aplicativo web do Fiery ColorGuard. Um planejamento em pausa não é enviado para execução no aplicativo cliente do Fiery ColorGuard e os operadores de impressora não são notificados quando a verificação de cor ou recalibragem específica está pendente.

**1**

No aplicativo web do ColorGuard, clique em  $\Box$ 

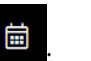

- **2** Coloque o cursor sobre o planejamento que você deseja pausar ou retomar e execute um dos seguintes procedimentos:
	- Para pausar o planejamento, clique em  $\boxed{10}$ .
	- Para retomar o planejamento, clique em  $\triangleright$ .

## **Solicitar verificação agora**

Envie uma solicitação imediata para fazer uma verificação planejada.

Certifique-se de que haja pelo menos uma verificação agendada.

**1**

**2**

Coloque o cursor sobre a verificação planejada que você deseja solicitar e clique em .

**Nota:** Se você clicar em **em** em um cronograma que tenha a opção **Verificar automaticamente com o instrumento de medição em linha** selecionada, a solicitação de verificação será enviada para o aplicativo cliente do Fiery ColorGuard e a verificação agendada será executada automaticamente.

#### **Solicitar recalibragem agora**

Envie uma solicitação imediata para realizar uma recalibragem agendada.

Certifique-se de que haja pelo menos uma recalibragem agendada.

**1**

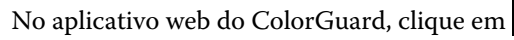

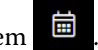

**2**

Coloque o cursor sobre a recalibragem agendada que deseja solicitar e clique em .

## **Visualizar histórico de verificações**

Verifique o status e os resultados detalhados das verificações concluídas no aplicativo web do Fiery ColorGuard.

No aplicativo web do ColorGuard, clique em .

- **2** Escolha Verificação ou Verificação de cores especiais na lista.
- **3** Clique em para alterar o intervalo dos resultados de verificação exibidos.
- **4**

**1**

Posicione o cursor sobre um resultado de verificação individual e clique para ver os resultados de verificação detalhados.

# Aplicativo cliente do Fiery ColorGuard

O aplicativo cliente do Fiery ColorGuard permite que os operadores verifiquem rapidamente a cor, enviem relatórios com resultados de verificação automaticamente para a nuvem e visualizem o histórico de verificação recente.

O aplicativo cliente do Fiery ColorGuard consiste nos seguintes componentes:

- **•** Aplicativo cliente do Fiery ColorGuard Notifica os operadores da impressora sobre quando verificar a reprodução das cores normais ou cores especiais e envia os resultados para o aplicativo web do Fiery ColorGuard.
- **•** FieryMeasure Mede a reprodução das cores.
- **•** Fiery Verify Exibe os resultados da verificação.

Você pode acessar o aplicativo cliente do Fiery ColorGuard seguindo este procedimento:

**•** Para Fiery Command WorkStation 7.0 e posterior:

O aplicativo cliente do Fiery ColorGuard, o FieryMeasure e o Fiery Verify estão integrados à Fiery Command WorkStation 7.0 e posterior. Você pode fazer o download da versão mais recente da Fiery Command WorkStation a partir do Fiery Software Manager para acessar os recursos mais recentes.

**•** Para Fiery Command WorkStation 6.8 e anterior:

Faça o download e instale o aplicativo de desktop do Fiery ColorGuard no seu computador local a partir de [https://iq.fiery.com/colorguard/.](https://iq.fiery.com/colorguard/) Para obter mais informações, consulte Fazer download e instalar o aplicativo de desktop do Fiery ColorGuard na página 33.

#### **Instalação**

#### **Fazer download e instalar o aplicativo cliente do Fiery ColorGuard**

É preciso ter uma conexão de Internet ativa. Este procedimento só se aplica se você estiver utilizando a Fiery Command WorkStation 7.0 e posterior.

- **1** No aplicativo web do ColorGuard, clique em **Fazer download** do **software cliente** do **ColorGuard** no **Painel**.
- **2** Clique em **Fazer o download agora** para baixar a versão 7 da Fiery Command WorkStation ou posterior.
- **3** Preencha as informações necessárias para se registrar e clique em **Enviar**.
- **4** Clique em **Mac** ou **Windows** para fazer o download do aplicativo cliente do Fiery ColorGuard apropriado para o seu sistema operacional.
- **5** Abra e execute o instalador do Fiery Software Manager.
- **6** Instale a Fiery Command WorkStation 7.0 para acessar o aplicativo cliente do Fiery ColorGuard.

#### **Fazer download e instalar o aplicativo de desktop do Fiery ColorGuard**

É preciso ter uma conexão de Internet ativa. Este procedimento só se aplica se você estiver utilizando a Fiery Command WorkStation 6.8 e anterior.

- **1** No aplicativo web do ColorGuard, clique em **Fazer download** do **software cliente** do **ColorGuard** no **Painel**.
- **2** Clique em **Mac** ou **Windows** para fazer o download do aplicativo de desktop do Fiery ColorGuard apropriado para o seu sistema operacional.
- **3** Abra e execute o instalador do aplicativo de desktop do Fiery ColorGuard.
- **4** Abra o aplicativo de desktop do Fiery ColorGuard.
- **5** Faça logon na conta do Fiery ColorGuard com as credenciais da sua conta Fiery.

## **Aplicativo cliente do Fiery ColorGuard na Fiery Command WorkStation versão 7.0 ou posterior**

Aplicativo cliente do Fiery ColorGuard integrado à Fiery Command WorkStation 7.0 e posterior.

Acesse o aplicativo cliente do Fiery ColorGuard na Fiery Command WorkStation clicando em uma das seguintes opções:

- **• ColorGuard** no menu Servidor.
- **•** No ícone Mais (três pontos verticais) ao lado do nome do servidor no painel Servidores.
- **•** Agendamentos pendentes na guia de notificações.

A guia Notificações inclui as notificações de cronogramas pendentes do Fiery ColorGuard. Na guia Notificações é possível:

- **•** Clicar em **Recalibrar agora** para abrir o Calibrator e concluir a recalibragem.
- **•** Clicar em **Verificar agora** para abrir o FieryMeasure e concluir a verificação ou a verificação de referência.

Clique em **Atualizar impressoras licenciadas** para ver os detalhes de um servidor Fiery recém-adicionado para o qual você ativou a licença ou a avaliação de 30 dias. É possível clicar no botão uma vez a cada cinco minutos para ver a lista atualizada de servidores Fiery e os cronogramas.

#### **Verificar a reprodução de cores normais e cores especiais**

Verifique a reprodução de cores normais e cores especiais de uma impressora conforme o cronograma do aplicativo cliente do Fiery ColorGuard.

É preciso ter uma conexão de Internet ativa.

É necessário um instrumento de medição compatível.

Inclua a impressora em um cronograma de verificação.

**1** Abra o aplicativo cliente do Fiery ColorGuard.

**2**

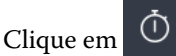

**3** Clique em **Verificar**.

O aplicativo cliente do Fiery ColorGuard usa o FieryMeasure para imprimir e medir para verificação.

**Nota:** Se uma verificação planejada tiver a opção **Verificar automaticamente com o instrumento de medição em linha** selecionada, **Verificar** mudará automaticamente para **Em andamento** no tempo programado.

**4** Na lista **Instrumentos**, selecione o instrumento de medição.

Clique em **Configurações** à direita da seleção do instrumento para definir configurações como **Modo de medição** e **Tamanho de amostra grande**.

- **5** Na lista **Tamanho do gráfico**, selecione o tamanho do gráfico que corresponde ao papel especificado pela [Predefinição de propriedades da tarefa](#page-27-0) na página 28.
- **6** Especifique o número de páginas de aquecimento.

**Nota:** As páginas de aquecimento são benéficas se a impressora não tiver sido usada por um período.

- **7** Clique em **Imprimir**.
- **8** Recupere as páginas da impressora. (Descarte todas as páginas de aquecimento).
- **9** Siga as instruções na tela para medir a página.

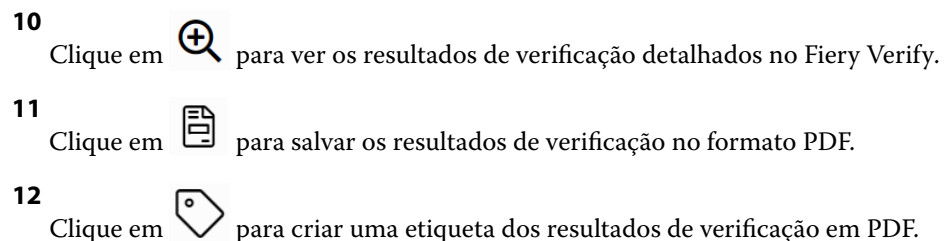

### **FieryMeasure**

O FieryMeasure é um utilitário para medir fileiras de amostra de cores impressas em uma página usando um instrumento de medição. Você também pode imprimir uma página de amostra usando o FieryMeasure.

O FieryMeasure é compatível com vários instrumentos de medição, incluindo o espectrofotômetro EFI ES-3000.

FieryMeasure é iniciado a partir de outros aplicativos que exigem dados de medição de cor.

#### **Medição de uma página de medida**

Um instrumento de medida de cores, como o espectrofotômetro, mede a luz refletida de uma amostra de cor e armazena a medida como um valor numérico. O procedimento de medida de uma página de amostras depende do instrumento.

Alguns instrumentos possuem um recurso de autocalibragem para verificar o funcionamento correto do instrumento. Por exemplo, o instrumento pode ser calibrado verificando sua capacidade de medir com precisão uma amostra de cor conhecida. Se a autocalibragem estiver disponível, você deve calibrar o instrumento antes de prosseguir com a medida de uma página.

Para usar instrumentos de mão, é necessário que você siga as instruções para colocar a página e medir cada linha das amostras na página. Os instrumentos automáticos medem cada linha e avançam para a próxima linha, sem interação do usuário. Alguns instrumentos também posicionam a página automaticamente.

#### **Calibrar o instrumento**

Primeiro você deve calibrar o instrumento de medida para fazer medições confiáveis. Se a calibragem falhar, não será possível continuar com as medições.

**1** Siga as instruções na tela e clique em **Avançar**.

**Nota:** Com o espectrofotômetro EFI ES-2000 ou Fiery ES-3000, a base branca do quadro e a abertura do instrumento devem estar livres. Com o espectrofotômetro EFI ES-2000 ou Fiery ES-3000, a tampa da base branca deve estar aberta.

**2** Se não conseguir calibrar o instrumento com sucesso, clique em **Cancelar**.

#### **Medir com o ES-2000**

Você pode medir as amostras de cores em uma página usando o espectrofotômetro EFI ES-2000.

Quando você seleciona o ES-2000 como seu método de medição, é possível definir as configurações do instrumento:

- **• Modo de medição** Selecione o tipo de medição que deseja. Você mede cada faixa em uma passagem ou em duas passagens.
	- **• M0** Uma passagem, UV incluído
	- **• M1** duas passagens, D50, UV incluído
	- **• M2** duas passagens, corte UV
- **• Usar régua** o sensor de posicionamento na parte inferior do EFI ES-2000 lê as faixas na régua para determinar a posição do EFI ES-2000. Portanto, você deve usar a placa de backup com a régua para orientar o EFI ES-2000 ao longo da faixa. O uso da régua é necessário para a medição da faixa em duas passagens.
- **• Tamanho da amostra** Escolha entre os tamanhos de amostra disponíveis: **Normal (padrão)**, **Médio** e **Grande**. Se a opção **Grande** estiver selecionada, serão impressas amostras maiores para permitir medições melhores com uma impressora de baixa resolução. O método de medição é o mesmo para todas as amostras, independentemente do tamanho da amostra.

Quando uma página for medida com êxito, você poderá verificar as medidas. Se alguma medida não estiver como você esperava, meça a faixa novamente.

**1** Coloque a página de amostra sobre uma superfície lisa e nivelada.

Caso tenha uma placa de apoio e uma régua para medir páginas de amostra, posicione a página de amostra corretamente.

**Nota:** Com o ES-2000, lembre-se de usar a régua se você tiver selecionado a opção de usar a régua quando imprimiu as páginas de amostra.

**2** Quando a tela indicar que o ES-2000 está realizando a medição, coloque o ES-2000 no espaço em branco acima ou abaixo da faixa especificada na tela.

**Nota:** Você pode alternar entre digitalizar medidas para digitalizar com medidas pontuais e voltar para digitalizar medidas como uma decisão por linha para um gráfico e uma cunha.

- **3** Mantenha o botão pressionado e deslize, lenta e regularmente, o ES-2000 ao longo da faixa de amostras.
- **4** Solte o botão quando o ES-2000 atingir o espaço branco no final.
- **5** Depois de medir uma faixa de amostras com êxito, mova o ES-2000 para o espaço branco no início da próxima faixa.
- **6** Continue a medir as faixas restantes da mesma maneira até medir todas as amostras na página.
- **7** Continue a medir as páginas de correção restantes (se houver) da mesma maneira até medir todas as páginas de correção.
- **8** Depois de medir a última página, clique em **Avançar**.

#### **Medir com o ES-3000**

Você pode medir as amostras de cores em uma página usando o espectrofotômetro Fiery ES-3000.
Quando você seleciona o ES-3000 como seu método de medição, é possível definir as configurações do instrumento:

- **• Modo de medição** Selecione o tipo de medição que deseja. Você mede cada faixa em uma passagem.
	- **• M0** Uma passagem, UV incluído
	- **• M1** Uma passagem, D50 UV incluído
	- **• M2** Uma passagem, corte UV
- **• Medir com régua (padrão)** O sensor de posicionamento na parte inferior do Fiery ES-3000 lê as faixas na régua para determinar a posição do Fiery ES-3000. Portanto, você deve usar a placa de backup com a régua para orientar o Fiery ES-3000 ao longo da faixa. O uso da régua é necessário para a medição da faixa em duas passagens.
- **• Tamanho da amostra** Escolha entre os tamanhos de amostra disponíveis: **Normal (padrão)**, **Médio** e **Grande**. Se a opção **Grande** estiver selecionada, serão impressas amostras maiores para permitir medições melhores com uma impressora de baixa resolução. O método de medição é o mesmo para todas as amostras, independentemente do tamanho da amostra.
- **• Medir sem régua** se essa opção estiver selecionada, as amostras grandes podem ser medidas sem usar a placa de backup com a régua.

Quando uma página for medida com êxito, você poderá verificar as medidas. Se alguma medida não estiver como você esperava, meça a faixa novamente.

**1** Coloque a página de amostra sobre uma superfície lisa e nivelada.

Caso tenha uma placa de apoio e uma régua para medir páginas de amostra, posicione a página de amostra corretamente.

**Nota:** Com o ES-3000, lembre-se de usar a régua se você tiver selecionado a opção de usar a régua quando imprimiu as páginas de amostra.

**2** Quando a tela indicar que o ES-3000 está medindo, coloque o ES-3000 no espaço em branco acima ou abaixo da faixa especificada na tela.

**Nota:** Você pode alternar entre digitalizar medidas para digitalizar com medidas pontuais e voltar para digitalizar medidas como uma decisão por linha para um gráfico e uma cunha.

- **3** Mantenha o botão pressionado e deslize, lenta e regularmente, o ES-3000 ao longo da faixa de amostras.
- **4** Solte o botão quando o ES-3000 atingir o espaço branco no final.
- **5** Depois de medir uma faixa de amostras com êxito, mova o ES-3000 para o espaço branco no início da próxima faixa.
- **6** Continue a medir as faixas restantes da mesma maneira até medir todas as amostras na página.
- **7** Continue a medir as páginas de correção restantes (se houver) da mesma maneira até medir todas as páginas de correção.
- **8** Depois de medir a última página, clique em **Avançar**.

Agora, assista ao vídeo [aqui.](https://fiery.efi.com/learning/es3000/cps55)

#### **Medir com o FD-5BT**

Você pode medir amostras de cor em uma página usando o espectrodensitômetro Konica Minolta FD-5BT.

- **•** Conecte o FD-5BT ao seu computador e ligue-o.
- **•** Para aprender sobre o FD-5BT, consulte a documentação que acompanha o instrumento.

Ao selecionar o FD-5BT como seu método de medição, é possível definir as configurações do instrumento.

**Modo de medição** – Selecione o tipo de medição que deseja. Você mede cada faixa em uma passagem ou em duas passagens.

- **• M0** Iluminação padrão (incandescente), sem filtro UV
- **• M1** Iluminação suplementada (D50), sem filtro UV
- **• M2** Iluminação padrão (incandescente), filtro UV (ou corte UV)

**Nota:** M0, M1 e M2 são condições padrão de medição descritas em ISO 13655.

Você pode definir o tamanho da amostra com um dos tamanhos disponíveis: **Normal (Padrão)**, **Médio** e **Grande**. O método de medição é o mesmo para todas as amostras, independentemente do tamanho da amostra.

Quando uma página for medida com êxito, você poderá verificar as medidas. Se alguma medida não estiver como você esperava, meça a faixa novamente.

**1** Coloque a página de amostra sobre uma superfície lisa e nivelada.

Para uma medição mais exata, coloque diversas folhas do documento técnico comum embaixo da página.

**2** Coloque o guia da faixa sobre a primeira linha e posicione o FD-5BT sobre o guia da faixa.

Para obter ajuda com a colocação do instrumento, clique em **Mostre-me como**.

**Nota:** Você pode alternar entre digitalizar medidas para digitalizar com medidas pontuais e voltar para digitalizar medidas como uma decisão por linha para um gráfico e uma cunha.

- **3** Quando a tela indicar que o FD-5BT está medindo, coloque a ponta da abertura da amostra no instrumento sobre o espaço branco em uma extremidade da faixa especificada na tela.
- **4** Mantenha o botão pressionado na lateral do FD-5BT e deslize o instrumento ao longo da faixa de correções lenta e regularmente.
- **5** Solte o botão quando o FD-5BT atingir o espaço branco no final.
- **6** Depois de medir com sucesso uma faixa de correções, mova o guia da faixa e o FD-5BT para a próxima faixa especificada na tela.
- **7** Continue a medir as faixas restantes da mesma maneira até medir todas as amostras na página.
- **8** Continue a medir as páginas de correção restantes (se houver) da mesma maneira até medir todas as páginas de correção.
- **9** Depois de medir a última página, clique em **Avançar**.

#### **Medir com o Spectropad**

Você pode medir as amostras de cores em uma página usando o espectrofotômetro sem fio Barbieri Spectropad.

- **•** Conecte o Spectropad ao seu computador e o ative.
- **•** Calibre o Spectropad se receber instruções para isso.
- **•** Para saber mais sobre o Spectropad, consulte a documentação que acompanha o instrumento.

Ao selecionar o Spectropad como método de medição, você pode definir o tamanho da amostra com um dos tamanhos disponíveis: **Normal (Padrão)**, **Médio** e **Grande**. O método de medição é o mesmo para todas as amostras, independentemente do tamanho da amostra.

Quando uma página for medida com êxito, você poderá verificar as medidas. Se alguma medida não estiver como você esperava, meça a linha novamente.

- **1** Coloque a página de amostra sobre uma superfície lisa e nivelada.
- **2** Coloque o Spectropad na página e use os lasers vermelhos para alinhar a cabeça de medição no centro da primeira linha.

As linhas são medidas iniciando a partir da linha inferior e avançando.

**Nota:** Você pode alternar entre digitalizar medidas para digitalizar com medidas pontuais e voltar para digitalizar medidas como uma decisão por linha para um gráfico e uma cunha.

- **3** Deslize a cabeça de medição para o espaço branco em uma das extremidades da linha.
- **4** Deslize a cabeça de medição ao longo da linha de amostras em uma velocidade aceitável, conforme mostrado pelo indicador de velocidade na tela do Spectropad.

O Spectropad emite um sinal sonoro e exibe uma mensagem quando a linha for medida.

- **5** Depois de medir com êxito uma linha de amostras, mova o Spectropad para a próxima linha indicada na tela do Spectropad.
- **6** Continue a medir as linhas restantes da mesma maneira até medir todas as amostras na página.
- **7** Continue a medir as páginas de correção restantes (se houver) da mesma maneira até medir todas as páginas de correção.
- **8** Depois de medir a última página, clique em **Avançar**.

#### **Medir com o i1iO 2**

O i1iO 2 move automaticamente o ES-2000 sobre cada linha de amostras para medi-las. A imagem na tela destaca cada linha conforme ela é medida.

Antes de medir as páginas de amostra, é necessário calibrar o ES-2000 que está conectado ao i1iO 2. O ES-2000 é calibrado na base branca do i1iO 2. A calibragem poderá falhar se a base branca estiver coberta ou não estiver limpa.

Ao selecionar o i1iO 3 como método de medição, você pode selecionar um dos tamanhos de amostra disponíveis: **Normal (Padrão)**, **Médio** e **Grande**. O método de medição é o mesmo para todas as amostras, independentemente do tamanho da amostra.

Quando uma página for medida com êxito, você poderá verificar as medidas.

**1** Coloque a primeira página de amostra no i1iO 3 e clique em **Avançar**.

Posicione a página com a borda superior o mais próximo possível do braço do i1iO 2.

**Nota:** Você pode alternar entre digitalizar medidas para digitalizar com medidas pontuais e voltar para digitalizar medidas como uma decisão por linha para um gráfico e uma cunha.

**2** Seguindo as instruções na tela, posicione as retículas sobre a amostra marcada com A e pressione o botão no ES-2000. Repita o procedimento para as amostras marcadas com B e C.

A imagem na tela ajuda a localizar as amostras A, B e C.

- **3** Clique em **Avançar**.
- **4** Quando o i1iO 2 terminar de medir a página, clique em **Avançar**.
- **5** Meça as páginas de amostra restantes (se houver) da mesma maneira que a primeira, começando com a colocação da página e o registro das amostras A, B e C.
- **6** Depois de medir a última página, clique em **Avançar**.

#### **Medir com o i1iO3**

O i1iO3 move automaticamente o ES-3000 sobre cada linha de amostras para medi-las. A imagem na tela destaca cada linha conforme ela é medida.

Antes de medir as páginas de amostra, é necessário calibrar o ES-3000 que está conectado ao i1iO3. O ES-3000 é calibrado para o efeito branco no i1iO3. A calibragem poderá falhar se o efeito branco estiver coberto ou não estiver limpo.

Ao selecionar o i1iO3 como método de medição, você pode definir o tamanho da amostra com um dos tamanhos disponíveis: **Normal (Padrão)**, **Médio** e **Grande**. O método de medição é o mesmo para todas as amostras, independentemente do tamanho da amostra.

Quando uma página for medida com êxito, você poderá verificar as medidas.

**1** Coloque a primeira página de amostra no i1iO3 e clique em **Próximo**.

Posicione a página com a borda superior o mais próximo do braço do i1iO3.

**Nota:** Você pode alternar entre digitalizar medidas para digitalizar com medidas pontuais e voltar para digitalizar medidas como uma decisão por linha para um gráfico e uma cunha.

**2** Seguindo as instruções na tela, posicione as retículas sobre a amostra marcada com A e pressione o botão no ES-3000. Repita o procedimento para as amostras marcadas com B e C.

A imagem na tela ajuda a localizar as amostras A, B e C.

- **3** Clique em **Avançar**.
- **4** Quando o i1iO3 terminar de medir a página, clique em **Próximo**.
- **5** Meça as páginas de amostra restantes (se houver) da mesma maneira que a primeira, começando com a colocação da página e o registro das amostras A, B e C.
- **6** Depois de medir a última página, clique em **Avançar**.

#### **Medir com o Spectro LFP**

O Barbieri Spectro LFP posiciona automaticamente a página sob a sua abertura de medida e move a página para medir cada linha de amostra. A imagem na tela destaca cada linha conforme ela é medida.

- **•** Conecte o Spectro LFP ao seu computador e o ative.
- **•** Calibre o Spectro LFP.
- **•** Para saber mais sobre o Spectro LFP, consulte a documentação que acompanha o instrumento.

Ao selecionar o Spectro LFP como método de medição, você pode definir o tamanho da amostra com um dos tamanhos disponíveis: **Normal (Padrão)**, **Médio** e **Grande**. O método de medição é o mesmo para todas as amostras, independentemente do tamanho da amostra.

Quando uma página for medida com êxito, você poderá verificar as medidas.

**1** Coloque a primeira página de amostra no suporte, insira o suporte de amostra no Spectro LFP e, em seguida, clique em **Avançar**.

Posicione a página conforme mostrado na tela.

**Nota:** Você pode alternar entre digitalizar medidas para digitalizar com medidas pontuais e voltar para digitalizar medidas como uma decisão por linha para um gráfico e uma cunha.

**2** Seguindo as instruções na tela, posicione as retículas sobre a amostra marcada com A e clique em **Avançar** ou pressione Enter. Repita o procedimento para as amostras marcadas com B e C.

A imagem na tela ajuda a localizar as amostras A, B e C.

- **3** Clique em **Avançar**.
- **4** Quando o Spectro LFP terminar de medir a página, clique em **Avançar**.
- **5** Meça as páginas de amostra restantes (se houver) da mesma maneira que a primeira, começando com a colocação da página e o registro das amostras A, B e C.
- **6** Depois de medir a última página, clique em **Avançar**.

#### **Medir com o Spectro LFP qb**

O Barbieri Spectro LFP qb posiciona automaticamente a página sob a sua abertura de medida e move a página para medir cada linha de amostra. A imagem na tela destaca cada linha conforme ela é medida.

Antes de medir páginas, verifique se o Spectro LFP qb e seu computador estão ambos conectados à mesma subrede de sua rede local. Entre em contato com seu administrador de rede se você não tiver certeza.

- **•** Conecte o espectro LFP qb ao seu computador e o ative.
- **•** Calibre o Spectro LFP qb.
- **•** Para saber mais sobre o Spectro LFP qb, consulte a documentação que acompanha o instrumento.

O Spectro LFP qb é conectado ao seu computador através de sua rede local em vez de uma conexão USB. O Spectro LFP qb pode ser usado para medir páginas para vários computadores na rede.

Quando uma página for medida com êxito, você poderá verificar as medidas, se quiser.

Ao selecionar o Spectro LFP qb como método de medição, é possível definir as configurações do instrumento:

**Modo de medição** – Selecione o tipo de medição que deseja. Você mede cada faixa em uma passagem única.

- **• M0** Uma passagem, UV incluído
- **• M1** Uma passagem, D50 UV incluído
- **• M2** Uma passagem, corte UV
- **• M3** Uma passagem, apenas filtro de polarização aplicado

Você pode definir o tamanho da amostra com um dos tamanhos disponíveis: **Normal (Padrão)**, **Médio** e **Grande**. O método de medição é o mesmo para todas as amostras, independentemente do tamanho da amostra.

Você deve selecionar a configuração da conexão escolhendo **USB** ou **Rede**.

Quando uma página for medida com êxito, você poderá verificar as medidas. Se alguma medida não estiver como você esperava, meça a faixa novamente.

**1** Coloque a primeira página de amostra no suporte, insira o suporte de amostra no QB Spectro LFP e, em seguida, clique em **Avançar**.

Posicione a página conforme mostrado na tela.

**Nota:** Você pode alternar entre digitalizar medidas para digitalizar com medidas pontuais e voltar para digitalizar medidas como uma decisão por linha para um gráfico e uma cunha.

**2** Seguindo as instruções na tela, posicione as retículas sobre a amostra marcada com A e clique em **Avançar** ou pressione Enter. Repita o procedimento para as amostras marcadas com B e C.

A imagem na tela ajuda a localizar as amostras A, B e C.

- **3** Clique em **Avançar**.
- **4** Quando o Spectro LFP qb terminar de medir a página, clique em **Avançar**.
- **5** Meça as páginas de amostra restantes (se houver) da mesma maneira que a primeira, começando com a colocação da página e o registro das amostras A, B e C.
- **6** Depois de medir a última página, clique em **Avançar**.

#### **Medir com o i1iSis ou i1iSis XL**

A medição que usa o i1iSis ou i1iSis XL é automática. Quando uma página for medida com êxito, você poderá verificar as medidas, se quiser.

Antes de medir páginas, verifique se o instrumento de medição está conectado corretamente.

- **1** Coloque a primeira página de medição no instrumento no sentido indicado na página e pressione o botão.
- **2** Continue medindo as páginas de medição restantes (se houver) da mesma maneira que a primeira, até medir todas as páginas.
- **3** Depois que a última página tiver sido medida, clique em **Avançar**.

#### **Medir com o ES-6000**

O espectrofotômetro ES-6000 é um instrumento compatível com XRGA que pode ler páginas automaticamente e conectar-se ao seu computador através de uma rede local.

Antes de medir páginas, certifique-se de que o ES-6000 e seu computador estejam ambos conectados à mesma sub-rede de sua rede local. Entre em contato com seu administrador de rede se você não tiver certeza.

O ES-6000 é semelhante ao X-Rite i1 iSis, mas o ES-6000 é conectado ao seu computador através de sua rede local em vez de uma conexão USB. O ES-6000 pode ser usado para medir páginas para vários computadores na rede. Um ID exclusivo impresso na página permite que o ES-6000 envie medidas para o computador correto.

Quando uma página for medida com êxito, você poderá verificar as medidas, se quiser.

- **1** Pressione o botão no instrumento antes de inserir a página de amostra.
- **2** Quando a luz começar a piscar, coloque a primeira página de medição no instrumento no sentido indicado na página.
- **3** Continue a medir as páginas de medição restantes (se houver) da mesma maneira que a primeira, até medir todas as páginas.
- **4** Depois que a última página tiver sido medida, clique em **Avançar**.

#### **Medir com o FD-9**

A medição usando o Konica Minolta FD-9 é automática. Quando uma página for medida com êxito, você poderá verificar as medidas, se quiser.

Antes de medir as páginas, conecte o FD-9 ao seu computador e ligue-o. Para saber mais sobre o FD-9, consulte a documentação que acompanha o instrumento.

- **1** Ajuste as guias do papel no instrumento à largura da página de medição.
- **2** Coloque a borda principal da página no FD-9 até a página ser puxada. Se o instrumento FD-9 estiver conectado com o alimentador automático de papel opcional, selecione o botão **OK** no instrumento para iniciar a medição.
- **3** Continue medindo as páginas de medição restantes (se houver) da mesma maneira que a primeira, até medir todas as páginas.
- **4** Depois que a última página tiver sido medida, clique em **Avançar**.

#### **Medir com o MYIRO-1**

Você pode medir amostras de cor em uma página usando o espectrodensitômetro Konica Minolta MYIRO-1.

- **•** Conecte o MYIRO-1 ao computador e ligue o MYIRO-1.
- **•** Para obter informações sobre o MYIRO-1 e configurar conexões Wifi no instrumento de medição, consulte a documentação que acompanha o instrumento.

**Nota:** Você deve começar a medir as amostras de cor em dois segundos depois que o LED ficar branco no MYIRO-1, caso contrário, poderá ocorrer um erro.

Ao selecionar o MYIRO-1 como método de medição, é possível definir as configurações do instrumento.

**Modo de medição** – Selecione o tipo de medição que deseja. Você mede cada faixa em uma passagem única.

- **• M0** Iluminação padrão (incandescente), sem filtro UV
- **• M1** Iluminação suplementada (D50), sem filtro UV
- **• M2** Iluminação padrão (incandescente), filtro UV (ou corte UV)

**Nota:** M0, M1 e M2 são condições padrão de medição descritas em ISO 13655.

Você pode definir o tamanho da amostra com um dos tamanhos disponíveis: **Normal (Padrão)**, **Médio** e **Grande**. O método de medição é o mesmo para todas as amostras, independentemente do tamanho da amostra.

Quando uma página for medida com êxito, você poderá verificar as medidas. Se alguma medida não estiver como você esperava, meça a faixa novamente.

**1** Coloque a página de amostra sobre uma superfície lisa e nivelada.

Para uma medição mais exata, coloque diversas folhas do documento técnico comum embaixo da página.

**2** Coloque o guia da faixa sobre a primeira linha e posicione o MYIRO-1 sobre o guia da faixa.

Para obter ajuda com a colocação do instrumento, clique em **Mostre-me como**.

**Nota:** Você pode alternar entre digitalizar medidas para digitalizar com medidas pontuais e voltar para digitalizar medidas como uma decisão por linha para um gráfico e uma cunha.

- **3** Quando a tela indicar que o MYIRO-1 está medindo, coloque a ponta da abertura da amostra no instrumento sobre o espaço branco em uma das extremidades da faixa especificada na tela.
- **4** Mantenha o botão pressionado na lateral do MYIRO-1 e deslize, lenta e regularmente, o instrumento ao longo da faixa de amostras.
- **5** Solte o botão quando o MYIRO-1 atingir o espaço branco no final.
- **6** Depois de medir com sucesso uma faixa de amostras, mova o guia da faixa e o MYIRO-1 para a próxima faixa especificada na tela.
- **7** Continue a medir as faixas restantes da mesma maneira até medir todas as amostras na página.
- **8** Continue a medir as páginas de correção restantes (se houver) da mesma maneira até medir todas as páginas de correção.
- **9** Depois de medir a última página, clique em **Avançar**.

#### **Medir com o MYIRO-9**

A medição usando o Konica Minolta MYIRO-9 é automática. Quando uma página for medida com êxito, você poderá verificar as medidas, se quiser.

Antes de medir as páginas, conecte o MYIRO-9 ao seu computador e ligue-o. Para saber mais sobre o MYIRO-9, consulte a documentação que acompanha o instrumento.

- **1** Ajuste as guias do papel no instrumento à largura da página de medição.
- **2** Coloque a borda principal da página no MYIRO-9 até a página ser puxada.

Se o instrumento MYIRO-9 estiver conectado com o alimentador automático de papel opcional, selecione o botão **OK** no instrumento para iniciar a medição.

**3** Continue medindo as páginas de medição restantes (se houver) da mesma maneira que a primeira, até medir todas as páginas.

**4** Depois que a última página tiver sido medida, clique em **Avançar**.

#### **Medir com o Spectro Swing**

A medida que usa o Barbieri Spectro Swing é automática. Quando uma página for medida com êxito, você pode verificar as medidas, se quiser.

Antes de medir páginas, certifique-se de que o Spectro Swing está conectado corretamente.

- **1** Coloque a primeira página de medida no instrumento.
- **2** Continue a medir as páginas de medida restantes (se houver) da mesma maneira que a primeira, até medir todas as páginas.
- **3** Quando a última página tiver sido medida, clique em **Seguinte**.

#### **Medir com instrumento alinhado**

A medição usando o instrumento alinhado instalado na impressora é automática. Quando uma página for medida, você poderá verificar as medições.

O Fiery ColorGuard e compatível com os seguintes instrumentos de medição em linha.

- **•** Canon iPRC10000VP Series em linha
- **•** Espectrofotômetro Xerox iGen 150 em linha
- **•** Konica Minolta IQ-501

Antes de medir páginas, o instrumento alinhado deve ser instalado na impressora. Para obter informações sobre o instrumento, consulte a documentação.

#### **Medir páginas (qualquer instrumento)**

Antes de medir páginas de amostra, verifique se o instrumento de medida está conectado corretamente. Calibre o instrumento caso receba instruções.

**Nota:** Essas amostras podem ser delimitadas por linhas de amostras amarelas ou amostras pretas que permitem ao instrumento medir em qualquer direção. As amostras amarelas e as amostras pretas não estão incluídas nos dados de medida.

- **1** Coloque a primeira página de medida dentro ou sobre o instrumento.
- **2** Se for solicitado o registro da página, siga as instruções na tela para registrar a localização da página.
- **3** Se o instrumento exigir que você digitalize as amostras manualmente, siga as instruções na tela para digitalizar cada faixa.

**Nota:** Em alguns casos, uma medida inválida pode ser detectada mesmo se você medir a faixa correta. Meça a faixa novamente para confirmar se a faixa correta foi medida. A mensagem de erro não afeta o processo de medição, e o instrumento de medição concluirá a medição com êxito.

**4** Quando uma página for medida com êxito, você poderá verificar as medidas.

Se nenhuma medida for como você esperava, recalcule a faixa se o seu instrumento suportar digitalização manual.

- **5** Continue medindo todas as páginas restantes.
- **6** Depois de medir a última página, clique em **Avançar**.

#### **Erros de medida**

Ao medir cores de amostra, as medidas são validadas com base em um conjunto de regras criadas para detectar erros nos valores de medida e para que você possa digitalizar faixas em qualquer direção.

Se for detectada uma medida inválida, você pode repetir a medida.

Medidas incorretas podem resultar destas causas:

- **•** Você mediu a faixa errada, mesmo se ela estiver na página correta.
- **•** Você mediu a página errada.
- **•** A página tem defeitos de impressão que produzem cores incorretas.
- **•** A impressora ou a mídia tem uma condição que gera cores inesperadas.

**Nota:** Em alguns casos, uma medida inválida pode ser detectada mesmo se você medir a faixa correta. Meça a faixa novamente para confirmar se a faixa correta foi medida. A mensagem de erro não afeta o processo de medida, e o instrumento de medida concluirá a medição com êxito.

#### **Verificar medidas depois de medir uma página**

Você pode verificar as medidas de uma página antes de continuar. Na tela, há uma exibição ampliada da faixa selecionada e de outra faixa ao lado dela. Os valores de medida aparecem quando você move o cursor do mouse sobre uma amostra.

- **1** No layout de amostra exibido na tela, clique na faixa que você deseja verificar.
- **2** No modo de exibição ampliado, mova o cursor do mouse sobre a amostra que você deseja verificar.

#### **Medir novamente uma faixa**

Com instrumentos de medida portáteis, você pode medir novamente uma faixa. A exibição ampliada na tela exibe a faixa selecionada e a outra próxima a ela.

- **1** No layout de amostra na tela, clique na faixa que você deseja medir novamente.
- **2** No modo de exibição ampliado, clique no número ou na letra da faixa que você deseja medir.
- **3** Quando solicitado, meça a faixa como antes.
- **4** Clique em **Seguinte** para ir para a próxima página ou continuar com o procedimento.

#### **Recalibre a reprodução das cores**

Recalibre a reprodução das cores de uma impressora conforme o cronograma do aplicativo cliente do Fiery ColorGuard.

É preciso ter uma conexão de Internet ativa.

É necessário um instrumento de medição compatível.

Inclua a impressora em um cronograma de recalibragem.

**1** Abra o aplicativo cliente do Fiery ColorGuard.

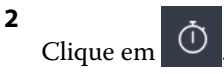

**3** Clique em **Calibrar**.

O aplicativo cliente do Fiery ColorGuard usa o Fiery Calibrator e FieryMeasure para imprimir e medir para recalibragem.

- **4** Selecione o **Nome da calibragem** e clique em **Avançar**.
- **5** Na lista **Método de medição**, selecione o instrumento de medição.

Clique em **Configurações** à direita da seleção do método para definir configurações como **Modo de medição** e **Tamanho de amostra grande**.

- **6** Selecione um **Conjunto de amostras**.
- **7** Selecione a **Origem do papel** que corresponde à recalibragem e clique em **Avançar**. O conjunto de amostras selecionado será impresso.
- **8** Recupere as páginas da impressora. (Descarte todas as páginas de aquecimento).
- **9** Siga as instruções na tela para medir o conjunto de amostras.
- **10** Clique em **Avançar**.
- **11** Clique na **Página de teste** para verificar os resultados da recalibragem.
- **12** Clique em **Aplicar e Fechar**.

## **Fiery Verify para Fiery ColorGuard**

O Fiery Verify exibe os resultados de verificação no aplicativo cliente do Fiery ColorGuard.

Os resultados são calculados a partir da predefinição de verificação associada a uma verificação agendada no Fiery ColorGuard.

As predefinições de verificação especificam a referência de cor, o conjunto de tolerâncias e o conjunto de amostras usados para uma verificação de cor agendada.

O Fiery Verify permite editar predefinições de verificação e conjuntos de tolerâncias para fins de comparação.

**Nota:** As predefinições de verificação e os conjuntos Fiery Verify de tolerância editados não Fiery ColorGuardsão carregados para.

O Fiery Verify exige uma licença do Fiery ColorGuard ou uma licença do Fiery Color Profiler Suite.

O Fiery Verify é compatível com os seguintes instrumentos de medição portáteis:

- **•** EFI ES-2000
- **•** EFI ES-3000
- **•** X-Rite i1Pro
- **•** X-Rite i1Pro 2
- **•** X-Rite i1Pro 3
- **•** X-Rite i1Pro 3+
- **•** Konica Minolta FD-5BT
- **•** Konica Minolta MYIRO-1

### **Salvar as medidas da amostra**

Salve a amostra de medida feita como parte do processo de verificação como um arquivo .it8.

- **1** No Fiery Verify, clique em **Comparação** > **Salvar amostra**.
- **2** Navegue até o local onde você deseja salvar o arquivo.
- **3** Digite um nome de arquivo e clique em **Salvar**.

### **Salvar amostra como referência**

Salve uma amostra de medida para usar como uma referência de cor no editor de predefinição de verificação.

- **1** No Fiery Verify, clique em **Comparação** > **Salvar amostra como referência**.
- **2** Digite um nome de arquivo e clique em **Salvar**.

### **Carregar referência**

Carregar um arquivo de referência no Fiery Verify para compará-lo a uma amostra de medida.

#### **Nota:**

- **•** O Fiery Verify é compatível com as extensões de arquivo .icc, .txt e .it8.
- **•** O arquivo de referência deve conter dados CGATS válidos.
- **•** Se você usar arquivos .icc, um conjunto de amostras padrão de IT8.7/4 será usado.
- **1** No Fiery Verify, clique em **Comparação** > **Carregar referência**.
- **2** Selecione um arquivo e clique em **Abrir**.

#### **Carregar amostra**

Carregar um arquivo de amostra no Fiery Verify para compará-lo com uma referência.

**Nota:** O Fiery Verify é compatível com as extensões de arquivo .icc, .txt e .it8.

**Nota:** O arquivo de amostra deve conter dados CGATS válidos.

**Nota:** Se você usar arquivos .icc, um conjunto de amostras padrão de IT8.7/4 será usado.

- **1** No Fiery Verify, clique em **Comparação** > **Carregar amostra**.
- **2** Selecione um arquivo e clique em **Abrir**.

#### **Medição de amostra**

Realize as medições para comparar rapidamente as amostras de cores impressas.

Verifique se o instrumento de medição portátil compatível está conectado.

- **1** Clique em **Arquivo** > **Nova comparação** para iniciar uma nova comparação.
- **2** Se desejar, carregue uma referência ou um arquivo de amostra.
- **3** Clique em **Comparação** > **Iniciar medição de amostra**.
- **4** Siga as instruções de calibragem na tela para calibrar o instrumento de medição.
- **5** Clique em **Modo de medição** e selecione o modo de medição de sua preferência.
- **6** Clique em **Calibrar**.
- **7** Clique embaixo de **Referência** ou **Amostra** para selecionar onde deseja que a medição de cor apareça.
- **8** Coloque o instrumento de medição sobre a amostra de cores que deseja medir.
- **9** Digitalize a amostra de cores com o instrumento de medição. O Fiery Verify comparará automaticamente a nova medição com o que está localizado nas colunas **Referência** ou **Amostra** e exibirá os resultados.
- **10** Clique em **Parar medição** quando todas as amostras desejadas forem medidas

#### **Medir referência**

Medir uma página de amostra para usar como referência no Fiery Verify.

Uma página de amostra pré-impressa é necessária.

**Nota:** O Fiery Verify salva a medida como um arquivo .it8.

**1** No Fiery Verify, clique em **Comparação** > **Referência de medida**.

O Fiery Verify usa o FieryMeasure para medir uma amostra.

**2** Na lista **Instrumentos**, selecione o instrumento de medição.

Clique em **Configurações** à direita da seleção do instrumento para definir configurações como **Modo de medição** e **Tamanho de amostra grande**.

- **3** Na lista **Medidas**, selecione o uso para a medição.
- **4** Na lista **Conjunto de amostras**, selecione um conjunto de amostras adequado para a medição.
- **5** Na lista **Tamanho da tabela**, selecione o tamanho de tabela que corresponde ao papel apropriado para o fluxo de trabalho selecionado na sua impressora.
- **6** Clique em **Medir**.
- **7** Siga as instruções na tela para calibrar o dispositivo de medição.
- **8** Siga as instruções na tela para medir a página.

### **Medir amostra**

Medir uma página de amostra para usar como arquivo de amostra no Fiery Verify.

Uma página de amostra pré-impressa é necessária.

**Nota:** O Fiery Verify salva a medida como um arquivo .it8.

**1** No Fiery Verify, clique em **Comparação** > **Amostra de medida**.

O Fiery Verify usa o FieryMeasure para medir uma amostra.

**2** Na lista **Instrumentos**, selecione o instrumento de medição.

Clique em **Configurações** à direita da seleção do instrumento para definir configurações como **Modo de medição** e **Tamanho de amostra grande**.

- **3** Na lista **Medidas**, selecione o uso para a medição.
- **4** Na lista **Conjunto de amostras**, selecione um conjunto de amostras adequado para a medição.
- **5** Na lista **Tamanho da tabela**, selecione o tamanho de tabela que corresponde ao papel apropriado para o fluxo de trabalho selecionado na sua impressora.
- **6** Clique em **Medir**.
- **7** Siga as instruções na tela para calibrar o dispositivo de medição.
- **8** Siga as instruções na tela para medir a página.

### **Salvar relatório**

Salve os detalhes da comparação de verificação como um arquivo PDF.

- **1** No Fiery Verify,
	- **•** clique em **Arquivo** > **Exportar para PDF** > **Relatório** ou
	- clique em  $\mathbf{E}$
- **2** Navegue até o local onde você deseja salvar o relatório.
- **3** Clique em **Salvar**.

### **Crie uma etiqueta de verificação**

Salve os detalhes de uma comparação de verificação como uma etiqueta em um arquivo PDF.

- **1** Depois de concluir uma verificação no Fiery Verify, clique em . Uma etiqueta será criada em um PDF e aberta no visualizador de PDF padrão.
- **2** Imprima ou salve o arquivo PDF conforme desejado.

**Nota:** O conjunto de tolerância G7 em escala de cinza não requer um arquivo de referência de cor.

### **Visualizar histórico de verificação recente**

Verifique o status e os resultados das últimas verificações concluídas no aplicativo cliente do Fiery ColorGuard. Visualizar ou transferir um relatório detalhado dos resultados de verificações concluídas recentemente.

**1** Abra o aplicativo cliente do Fiery ColorGuard.

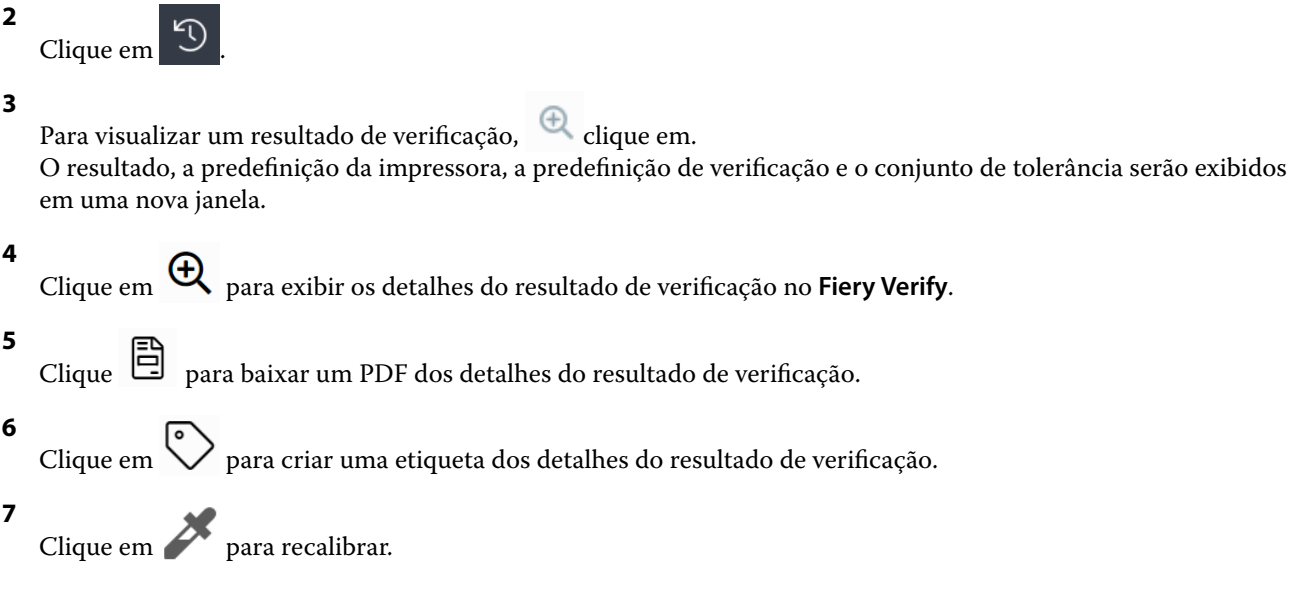

### **Verificar novamente**

Verifique novamente a cor após recalibrar a impressora Fiery Driven.

Assegure-se do seguinte:

- **•** É preciso ter uma conexão de Internet ativa.
- **•** É necessário um instrumento de medição compatível.
- **•** Recalibre sua impressora.
- **1** Abra o aplicativo cliente do Fiery ColorGuard.

```
2
Clique em \boxed{0}
```
**3**

Para o resultado de verificação que você quer verificar novamente, clique em  $\overline{\mathbb{C}}$  .

**4** Na lista **Instrumentos**, selecione o instrumento de medição.

Clique em **Configurações** para definir as configurações do instrumento, como **Modo de medição** e **Tamanho de amostra grande**.

**5** Na lista **Tamanho do gráfico**, selecione o tamanho do gráfico que corresponde ao papel especificado pela [Predefinição de propriedades da tarefa](#page-27-0) na página 28.

**6** Especifique o número de páginas de aquecimento.

**Nota:** As páginas de aquecimento são benéficas se a impressora não tiver sido usada por um período.

- **7** Clique em **Imprimir**.
- **8** Recupere as páginas da impressora. (Descarte todas as páginas de aquecimento).
- **9** Siga as instruções na tela para medir a página.
- **10** Clique em  $\bigoplus$  para ver os resultados de verificação detalhados no Fiery Verify.
- **11** Clique para baixar os resultados de verificação detalhados como um PDF.
- **12** Clique em  $\bigotimes$  para criar uma etiqueta dos detalhes do resultado de verificação.

**13** Clique em **para recalibrar.** 

### **Falha em verificações**

Coisas que devem ser feitas se houver falha na verificação de uma impressora.

- **•** Recalibre a impressora.
- **•** Verificar se o papel correto foi carregado.
- **•** Use a tinta ou toner especificado pelo fabricante da impressora.
- **•** Criar um perfil de saída específico para as configurações de referência e tolerância de cor.
- **•** Verificar se os fatores ambientais em sua gráfica, como temperatura e umidade, estão dentro dos valores especificados pelo fabricante da impressora.
- **•** Realizar a manutenção da impressora.

### **Desinstalação**

#### **Aplicativo de desktop do Fiery ColorGuard**

#### **Desinstalar o aplicativo de desktop do Fiery ColorGuard no macOS**

Desinstale o aplicativo de desktop do Fiery ColorGuard para removê-lo de sistemas em que você não deseja mais usar o Fiery ColorGuard. Este procedimento só se aplica se você estiver utilizando a Fiery Command WorkStation 6.8 e anterior.

- **1** Em **Programas**, abra o **Fiery Software Uninstaller**.
- **2** Selecione o Fiery ColorGuard.
- **3** Clique em **Desinstalar**.
- **4** Siga as instruções na tela.

#### **Desinstalar o aplicativo de desktop do Fiery ColorGuard no Windows**

Desinstale o aplicativo de desktop do Fiery ColorGuard para removê-lo de sistemas em que você não deseja mais usar o Fiery ColorGuard. Este procedimento só se aplica se você estiver utilizando a Fiery Command WorkStation 6.8 e anterior.

- **1** Abra o **Painel de controle do Windows**.
- **2** Clique em **Desinstalar um programa**.
- **3** Selecione o Fiery ColorGuard.
- **4** Clique em **Desinstalar**.
- **5** Siga as instruções na tela.

### **Aplicativo cliente do Fiery ColorGuard**

#### **Desinstalar o aplicativo cliente do Fiery ColorGuard no macOS**

Para desinstalar o aplicativo cliente do Fiery ColorGuard, é necessário desinstalar a Fiery Command WorkStation 7.0 ou posterior.

- **1** Abra o **Fiery Software Uninstaller**.
- **2** Selecione Fiery Command WorkStation Package.
- **3** Clique em **Uninstall (Desinstalar)**.
- **4** Siga as instruções na tela.

#### **Desinstalar o aplicativo cliente do Fiery ColorGuard no Windows**

Para desinstalar o aplicativo cliente do Fiery ColorGuard, é necessário desinstalar a Fiery Command WorkStation 7.0 ou posterior.

- **1** Abra o **Fiery Software Manager**.
- **2** Clique no botão de exclusão do Fiery Command WorkStation Package.
- **3** Siga as instruções na tela.

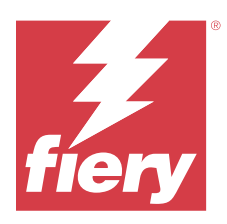

# EFI Go

Verifique o status da impressora, analise as tarefas enviadas e visualize o histórico em qualquer lugar. Com o aplicativo móvel EFI Go, você pode:

- **•** Visualizar o status de cada impressora.
- **•** Monitorar e rastrear os planejamentos de produção.
- **•** Configurar notificações para eventos de bloqueio de produção.

**Nota:** O EFI Go está disponível para download no Google Play e na Apple App Store.

# Dispositivos móveis compatíveis

O aplicativo móvel EFI Go é compatível com os seguintes dispositivos móveis:

- **•** Android 5.0 e posterior.
- **•** iOS 9.0 e posterior.

**Nota:** O EFI Go está disponível para iPhone, iPad e iPod Touch.

# Dispositivos de impressão compatíveis

Para obter uma lista de impressoras compatíveis, consulte<https://resources.fiery.com/iq/supported-printers>.

# Visualizar informações do dispositivo

É possível ver informações detalhadas sobre os dispositivos conectados ao Fiery IQ.

- **1** Faça logon no aplicativo EFI Go.
- **2** Na **Lista de dispositivos**, toque em uma das seguintes listas:
	- **• Todos os dispositivos**
	- **• Imprimindo**
	- **• Com erro**

A opção **Todos os dispositivos** é exibida por padrão.

**3** Toque em seu dispositivo preferencial.

- **4** Toque em uma das seguintes opções para visualizar o status de uma tarefa para o dispositivo selecionado:
	- **• Em espera** Exibe a lista de tarefas em espera.
	- **• Fila de processados** Exibe uma lista de tarefas processadas.
	- **• Fila de impressão** Exibe uma lista de tarefas que serão impressas a seguir.
	- **• Impresso** Exibe uma lista de tarefas que foram impressas.

### **Exibir registros do dispositivo**

É possível visualizar registros do dispositivo detalhados no EFI Go.

- **1** No aplicativo móvel EFI Go, navegue até a **Lista de dispositivos**. A opção **Todos os dispositivos** é exibida por padrão.
- **2** Toque no nome de seu dispositivo preferencial.
- **3** Toque em **Registros do dispositivo**.
- **4** Clique em uma das listas a seguir para obter informações específicas:
	- **• Ativo**
	- **• Todos**
	- **• Erro**
	- **• Aviso**
	- **• Status**

### **Visualizar estados do dispositivo**

É possível visualizar informações detalhadas de estado do dispositivo no EFI Go.

- **1** No aplicativo EFI Go, toque em seus dispositivos preferenciais na **Lista de dispositivos**. A opção **Todos os dispositivos** é exibida por padrão.
- **2** Toque em **Estados do dispositivo**.
- **3** Especifique o período de tempo para seu relatório de estados do dispositivo.

## Pesquisar tarefas

Você pode procurar tarefas em suas impressoras conectadas do Fiery IQ com o aplicativo móvel EFI Go.

**1** Para pesquisar uma tarefa específica em todas as impressoras conectadas, digite o nome da tarefa no campo de pesquisa e toque no ícone da lupa no teclado.

O status da tarefa especificada nas impressoras correspondentes é exibido.

**2** Para retornar à **Lista de dispositivos**, toque no ícone de seta no canto superior esquerdo.

Depois de fazer uma pesquisa, você pode limpar a pesquisa atual tocando no campo de pesquisa e tocando no **X** no campo de pesquisa. Isso permite que você pesquise uma palavra diferente.

# Visualizar notificações

É possível ver notificações de bloqueio de produção no dispositivo móvel com o EFI Go.

- **1** Configure as notificações no aplicativo em nuvem do Fiery Notify. Para obter mais informações, consulte [Habilitar alertas para eventos de bloqueio de produção.](#page-66-0) na página 67.
- **2** Se ocorrer um evento de bloqueio de produção, escolha uma das seguintes maneiras de visualizar notificações em seu dispositivo móvel:
	- **•** Toque na notificação por push EFI Go em seu dispositivo móvel.
	- **•** No aplicativo móvel EFI Go, toque em **Notificação**.

# Faça logoff do Fiery IQ no EFI Go

Desconecte seu dispositivo móvel do Fiery IQ por meio do aplicativo móvel EFI Go.

- **1** No aplicativo móvel EFI Go, toque em **Configurações**.
- **2** Toque em **Fazer logoff**.

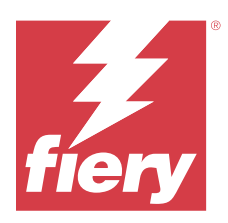

# Fiery Manage

Mantenha a produção de impressão funcionando perfeitamente e mantenha o controle do seu ambiente de impressão.

Com o aplicativo do Fiery Manage, é possível:

- **•** Criar, armazenar e implantar configurações em todos os dispositivos Fiery Driven do mesmo modelo, a fim de obter uma qualidade mais consistente e uma produção previsível.
- **•** Verificar e relatar casos de sistemas Fiery que não correspondem a uma configuração mestre, para que você possa tomar medidas imediatas e restaurar a conformidade do servidor Fiery.
- **•** Identifique problemas e mudanças na configuração do dispositivo de impressão que estão bloqueando a produção, a fim de minimizar a desaceleração da produção.
- **•** Acesso remoto à configuração do servidor Fiery (relatório de configuração Fiery).

**Nota:** O Fiery Manage exige uma licença para estar disponível para cada impressora. Entre em contato com seu fornecedor Fiery para comprar licenças ou renovações de licença do aplicativo Fiery Manage.

**Nota:** Para atribuir licenças do Fiery Manage às impressoras, consulte [Impressoras licenciadas para aplicativos Fiery](#page-10-0) [IQ](#page-10-0) na página 11.

# Dispositivos de impressão compatíveis

O Fiery Manage é compatível com servidores Fiery que executam o software de sistema Fiery FS150/150 Pro e versões posteriores.

# Criar um pacote de sincronização

Você pode criar um pacote para sincronizar os recursos instalados em impressoras de mesmo modelo.

Antes de começar, saiba quais impressoras você deseja usar como origem para o conteúdo do pacote de sincronização.

**1**

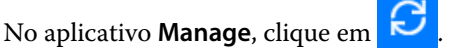

**2** Clique em **Criar pacote de sincronização**.

**Nota:** Você deve ter uma licença válida do Fiery Manage para criar um novo pacote de sincronização.

- **3** Digite um nome para o pacote de sincronização no campo **Nome do pacote**.
- **4** Se quiser, digite uma descrição no campo **Descrição**.
- **5** Clique em **Seguinte**.
- **6** Selecione uma impressora de origem e clique em **Avançar**.
- **7** Clique em **Criar pacote**.

# Implementar pacote de sincronização

Implemente um pacote de sincronização de recursos.

**1**

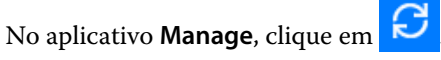

- **2** Clique em **Implantar**.
- **3** Digite um nome para a implantação e clique em **Avançar**.
- **4** Em **Coleção** e **Dispositivos**, marque as caixas de seleção das coleções e dispositivos individuais sobre as quais você deseja receber o pacote de sincronização.
- **5** Clique em uma das seguintes opções:
	- **• Implantar agora** Se desejar implantar o Pacote de sincronização de recursos imediatamente.
	- **• Agendar** Se desejar implantar o Pacote de sincronização de recursos posteriormente.
- **6** Selecione a data e a hora da sincronização e escolha quando enviar o alerta de implantação de sincronização.

# Verificar conformidade

Verifique os dispositivos em um padrão para garantir que os patches e os programas sejam instalados.

**1**

No aplicativo **Manage**, clique em  $\boxed{\frac{1}{2}}$ 

- **2** Selecione um servidor Fiery para utilizar como mestre de conformidade. O mestre de conformidade funciona como o padrão para verificações de conformidade.
- **3** Clique em **Download do relatório de conformidade** para fazer download de uma versão .txt do relatório de conformidade.

O relatório de conformidade em .txt inclui os endereços IP dos servidores Fiery incluídos.

# Baixar configuração do servidor Fiery

Você pode baixar a configuração do servidor Fiery mais recente ou a última criada para seus dispositivos.

Ao reiniciar um servidor Fiery, a configuração mais recente do servidor é carregada automaticamente para a nuvem.

**1**

No aplicativo **Manage**, clique em .

**2** Clique **i** na coluna **Ação** ao lado do dispositivo para o qual deseja baixar a configuração do servidor.

- **3** Execute uma das seguintes etapas de acordo com o seu requisito:
	- **•** Se deseja baixar a configuração mais recente do servidor, clique em **Solicitar a configuração do servidor Fiery mais recente**.

**Nota:** Você pode baixar a configuração mais recente somente quando o servidor Fiery está on-line.

**•** Se deseja baixar a última configuração do servidor criada, clique em **Fazer download**.

**Nota:** Se o servidor Fiery estiver off-line, você poderá baixar apenas a última configuração criada.

O arquivo de configuração do servidor Fiery será baixado no seu sistema local.

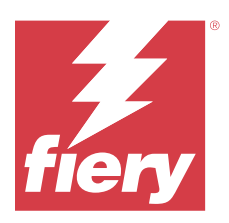

# Fiery Insight

Maximize a utilização e lucre com suas impressoras usando o rastreio preciso de produção.

Com o aplicativo do Fiery Insight, é possível:

- **•** Acompanhar as tendências ao longo do tempo.
- **•** Visualizar os dados de produção de um único dispositivo Fiery Driven™ ou os dados agregados de vários dispositivos.
- **•** Personalizar seu painel selecionando os dados que deseja visualizar e o modo de exibição desses dados.
- **•** Controlar o uso e comparar a produtividade.
- **•** Mostrar as estatísticas de produção que você deseja ver em uma tabela para uma comparação lado a lado de impressoras individuais ou grupos de impressoras.

O Fiery Insight exige uma licença para a impressora de aplicações gráficas. As licenças para impressoras da EFI de grandes formatos são diferentes das de supergrandes formatos. Você pode atribuir uma licença apenas ao formato de impressora que foi especificado no aplicativo Fiery Insight.

# Dispositivos de impressão compatíveis

O Fiery IQ é compatível com servidores Fiery que executam o software de sistema Fiery FS150/150 Pro e versões posteriores.

# Fazer download de um registro de tarefas

Saiba quais impressoras deseja incluir no registro de tarefas.

Saiba as datas que você deseja que o registro de tarefas inclua.

**1**

No aplicativo **Insight**, clique em .

**2**

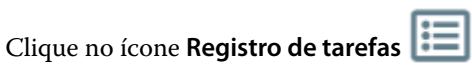

- **3** Selecione o intervalo de datas e clique em **Aplicar**.
- **4** Marque as caixas de seleção de coleções e dispositivos individuais que você deseja incluir no registro de tarefas e clique em **Aplicar**.
- **5** Clique nos botões de alternância para os shifts que deseja incluir no registro de tarefas e clique em **Aplicar**.

#### <span id="page-60-0"></span>**6** Clique em **Configurar colunas**.

**Nota:** Para obter mais informações e descrições das colunas registro de tarefas, consulte Colunas Registro de tarefas na página 61.

- **7** Selecione os atributos que deseja incluir no registro de tarefas e clique em **Aplicar colunas**.
- **8** Clique em **Fazer download do registro de tarefas** para fazer download do registro de tarefas como um arquivo .csv.

**Nota:** Somente as colunas de atributos selecionadas são exportadas no arquivo .csv.

### **Colunas Registro de tarefas**

As colunas de registro de tarefas exibem diferentes propriedades ou atributos de uma impressora ou de uma tarefa de impressão.

A tabela a seguir descreve a lista de propriedades ou atributos definidos nas colunas **Registro de tarefas**:

**Nota:** Algumas colunas de registro de tarefas podem não exibir dados dependendo do tipo de impressora. Verifique as especificações da impressora ou entre em contato com seu fornecedor para confirmar se a propriedade ou atributo especificado é aplicável à impressora.

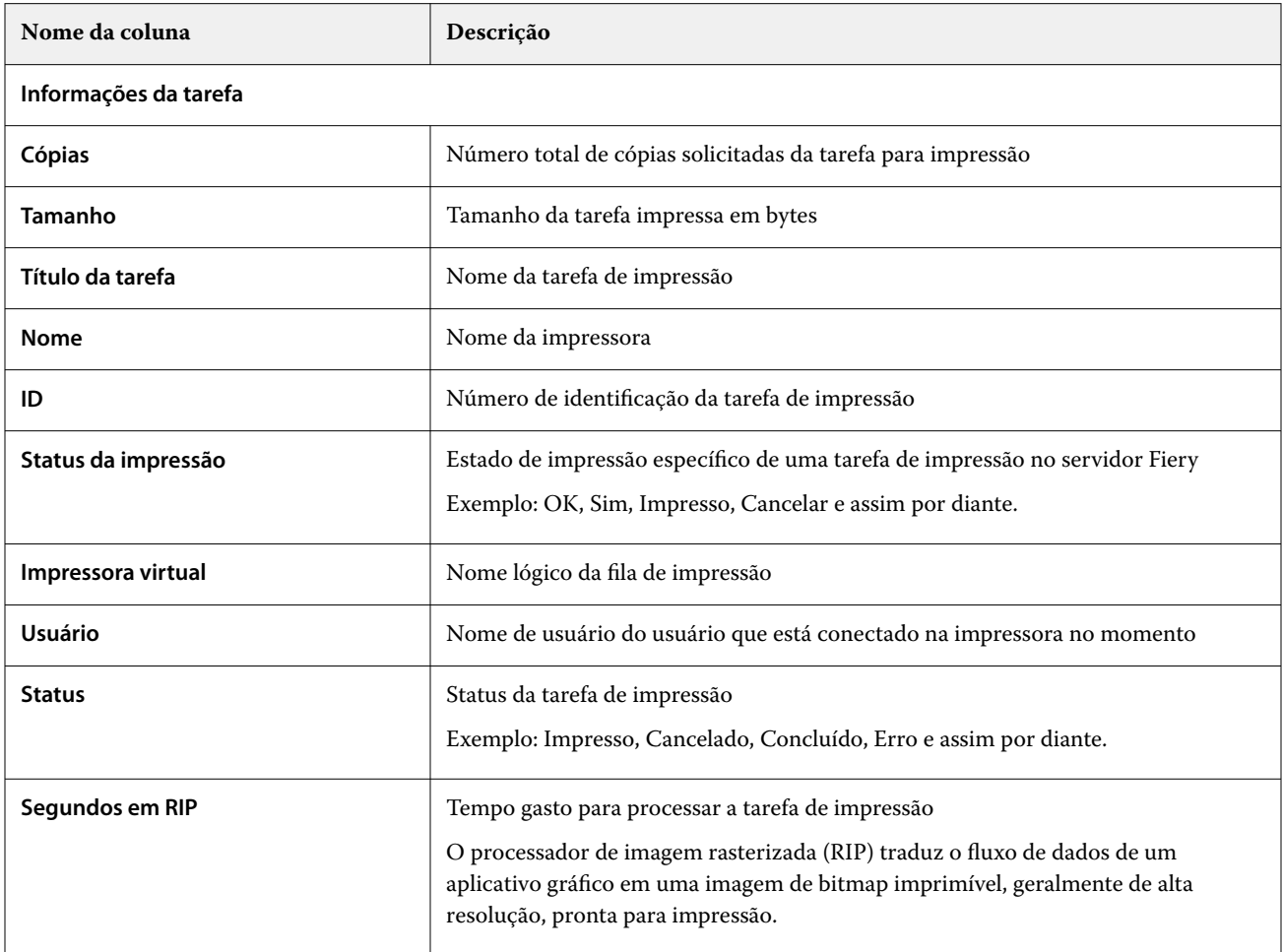

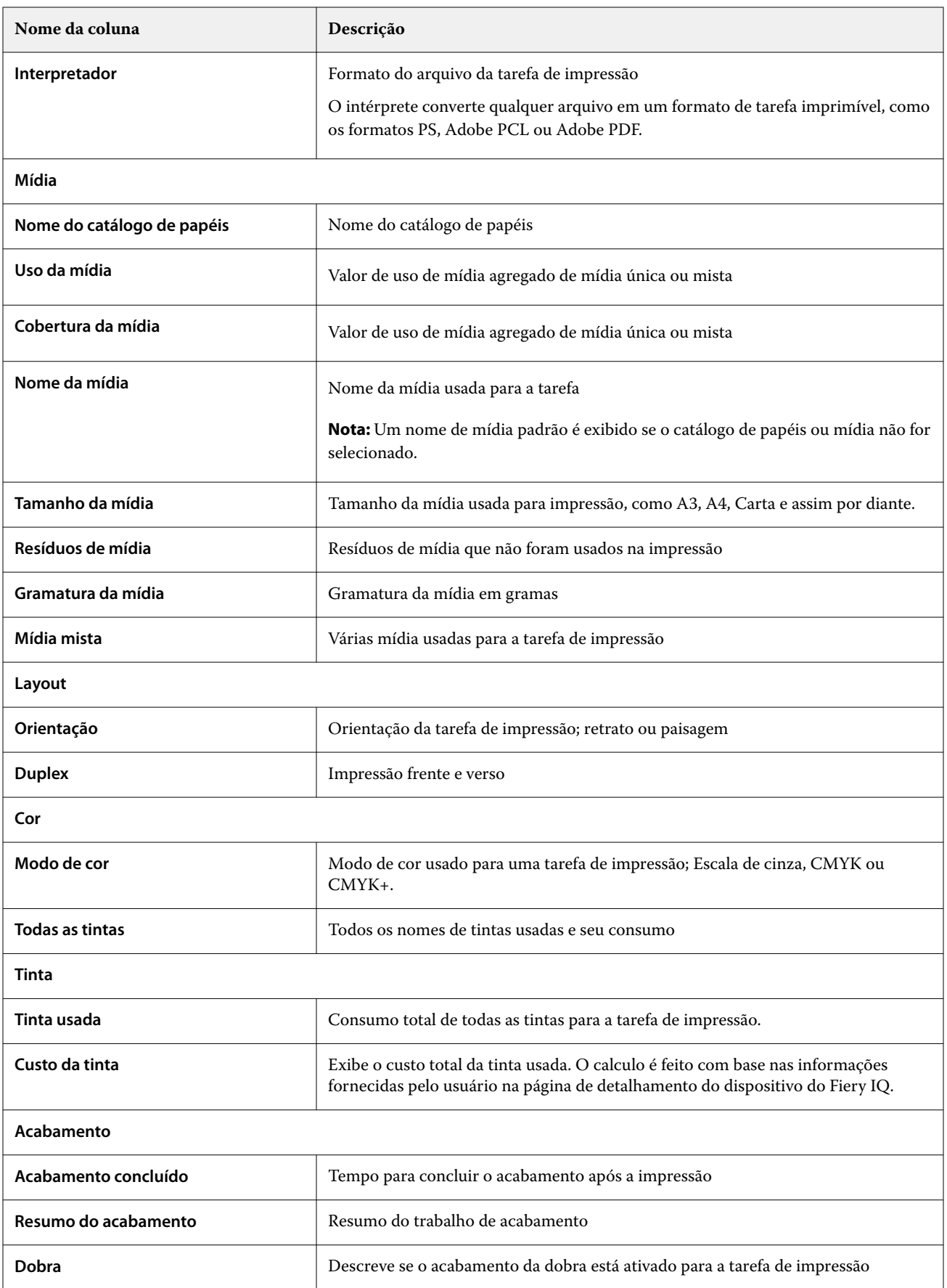

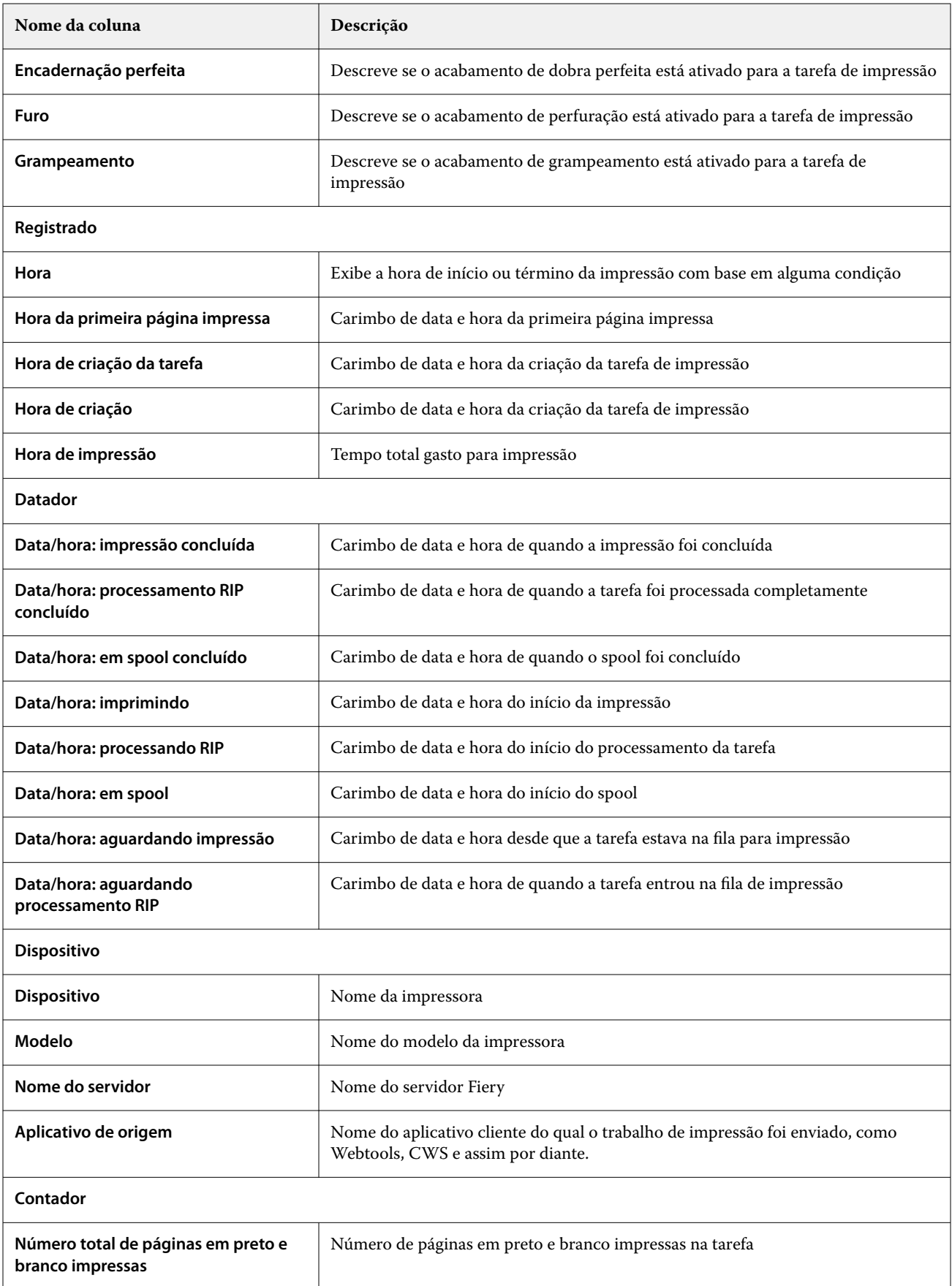

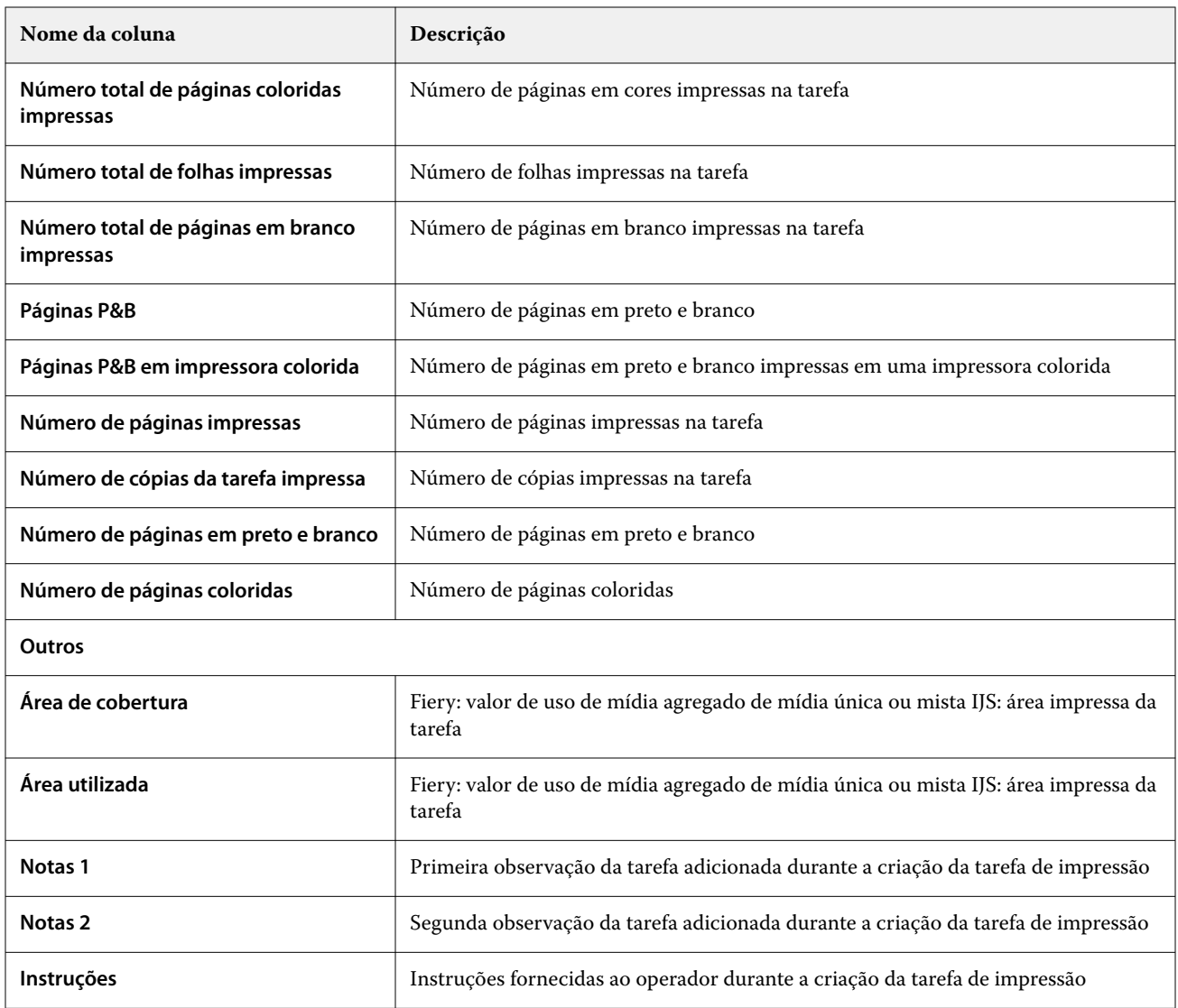

## **Configurar o registro de tarefas**

Personalize as colunas exibidas para o registro de tarefas.

**1**

- No aplicativo **Insight**, clique em .
- **2**
- Clique no ícone **Registro de tarefas** .
- **3** Clique em **Configurar colunas**.
- **4** Selecione as informações do aplicativo desejado.

**Nota:** Para obter mais informações e descrições das colunas registro de tarefas, consulte [Colunas Registro de](#page-60-0) [tarefas](#page-60-0) na página 61.

**Nota:** Você pode clicar em **Restaurar padrões** para exibir as configurações das informações da tarefa padrão.

### **5** Clique em **Aplicar colunas**.

# Visualizar utilização da impressora

É possível visualizar informações detalhadas dos status da impressora.

**1**

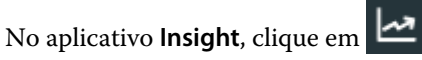

- **2** Navegue até o widget **Utilização da impressora** e clique em **Detalhes de utilização**.
- **3** Na janela **Detalhes de utilização**, clique no ícone de seta para mostrar informações adicionais sobre o estado da impressora.

# Comparar impressoras

Crie comparações lado a lado personalizadas das impressoras.

**1**

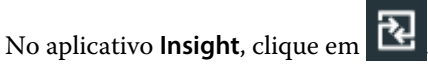

- **2** Selecione um intervalo de datas para a comparação e clique em **Aplicar**.
- **3** Clique em **Categorias** e marque as caixas de seleção das categorias que você deseja comparar.
- **4** Clique em **Aplicar**.
- **5** Clique em **Adicionar coluna** e marque as caixas de seleção das impressoras ou das coleções de impressoras que você deseja comparar.
- **6** Clique em **Aplicar**.

**Nota:** Se você clicar no botão de alternância **Turnos** sob o nome da impressora, você poderá visualizar uma comparação de categorias para cada turno.

# Alterar a exibição de gráfico

Você pode alterar o tipo de gráfico exibido na página **Tendência**.

**1**

No aplicativo **Insight**, clique em .

- **2** Para exibir tabelas para um intervalo específico, clique em **Intervalo de exibição** e selecione o intervalo desejado.
- **3** Navegue até um dos seguintes gráficos de tendências:
	- **• Uso de substrato**
	- **• Uso de tinta**
	- **• Tarefas impressas**
- **• Impressões**
- **• Uso da mídia**
- **4** Clique em uma das seguintes opções:
	- **•** exibe o gráfico de tendências como um gráfico de barras.
	- $\frac{|\mathbf{w}|}{|\mathbf{w}|}$  exibe o gráfico de tendências como um gráfico de linhas.
- **5** Se estiver disponível no gráfico de tendências, clique nas setas para cima e para baixo para visualizar valores adicionais.
- **6** Opcionalmente, passe o mouse sobre cada valor para destacar as informações no gráfico. Para mostrar ou ocultar cada valor, clique no nome do valor.

# Alterar impressora

Altere as impressoras exibidas na página **Tendência** ou **Registro de tarefas**.

- **1** No aplicativo **Insight**, clique em .
- **2** Clique em **Todos os dispositivos** e escolha na seguinte lista:
	- **•** Na guia **Coleções de impressoras**, selecione as coleções de impressoras que você deseja visualizar.
	- **•** Na guia **Impressoras**, selecione as impressoras individuais que você deseja visualizar. Também é possível pesquisar pelo nome da impressora.

**Nota:** Se nenhuma impressora estiver selecionada, a opção **Selecionar dispositivos** será exibida.

**3** Clique em **Aplicar**.

**Nota:** Se não houver dados, os widgets exibirão **Não há dados disponíveis**.

# Mudança de shifts

Altere os shifts exibidos na página **Tendência** ou **Registro de tarefas**.

O botão **Todos os shifts** aparecerá quando um shift for adicionado ao **Gerenciador de shiftss** nas funções administrativas.

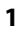

No aplicativo **Insight**, clique em .

- **2** Clique em **Todos os shifts**.
- **3** Para remover um shift do painel, clique no botão de alternância ao lado do nome do shift.
- **4** Clique em **Aplicar**.

<span id="page-66-0"></span>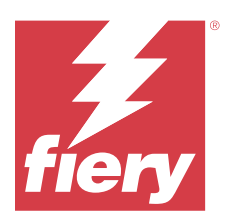

# Fiery Notify

O Fiery Notify permite agendar alertas para eventos de bloqueio de produção e notificações para relatórios de produção e configuração.

Com o aplicativo do Fiery Notify, é possível:

- **•** Ativar alertas para eventos de bloqueio de produção e notificações para relatórios de produção e configuração.
- **•** Crie relatórios de configuração para impressoras ou coleções de impressoras licenciadas.
- **•** Visualizar o status de cada tipo de notificação.
- **•** Configurar planejamentos de alerta.

# Dispositivos de impressão compatíveis

O Fiery IQ é compatível com servidores Fiery que executam o software de sistema Fiery FS150/150 Pro e versões posteriores.

# Habilitar alertas para eventos de bloqueio de produção.

Quando a produção é bloqueada para os servidores Fiery registrados, o Fiery Notify envia uma alerta para o endereço de e-mail registrado.

- **1** No aplicativo **Notify**, navegue até os **Alertas de bloqueio de produção**.
- **2** Clique em **Configurar**. Como alternativa, clique no botão de alternância.
- **3** Selecione uma duração do bloqueio de produção após a qual você deseja receber um alerta.
- **4** Clique em **Concluído**.
- **5** Na janela exibida, clique em **Concluído**.

# Ativar notificação para o relatório de produção

O Fiery Notify envia detalhes de produção dos servidores Fiery registrados para o endereço de e-mail registrado.

- **1** No aplicativo **Notify**, navegue até os **Relatórios de produção**.
- **2** Clique em **Configurar**.

Ou clique no botão de alternância.

<span id="page-67-0"></span>**3** Selecione uma duração para a qual deseja receber um relatório de produção.

**Nota:** As opções de duração disponíveis para os relatórios de produção são: diária, semanal e mensal.

- **4** Clique em **Concluído**.
- **5** Na janela exibida, clique em **Concluído**.

**Nota:** O Fiery Notify envia a notificação do relatório de produção às 3h do seu fuso horário local. Os relatórios semanais são enviados todos os domingos e os relatórios mensais são enviados no primeiro dia do mês seguinte.

# Modificar alertas e notificações

Modifique a duração dos alertas e notificações por meio do Fiery Notify.

**1** No aplicativo **Notify**, navegue até o tipo de alerta ou notificação que você deseja modificar.

**Nota:** Quando a notificação ou alertas forem ativados, a coluna **Status** exibe **Ativo**.

- **2** Clique em **Configurar**.
- **3** Modifique a duração.
- **4** Clique em **Concluído**.
- **5** Na janela exibida, clique em **Concluído**.

# Relatórios de configuração

Crie e visualize detalhes da configuração de suas impressoras ou de coleções de impressoras.

Os relatórios de configuração permitem visualizar os detalhes da configuração das impressoras ou das coleções de impressoras para o período especificado. Um usuário administrador ou de suporte pode criar relatórios de configuração e receber notificações regulares com base na frequência definida no Fiery Notify.

**Nota:** Uma licença do Fiery Manage é necessária para criar ou visualizar relatórios de configuração.

### **Colunas do relatório de configuração**

As colunas no relatório de configuração exibem atributos diferentes definidos ou configurados nos servidores Fiery licenciados.

A tabela a seguir descreve a lista de atributos disponíveis nas colunas do relatório de configuração:

**Nota:** O Simple Network Management Protocol (SNMP) permite o acesso remoto para monitorar o servidor Fiery. O SNMP deve estar habilitado no servidor Fiery para buscar valores para os atributos de SNMP relacionados no relatório de configuração.

**Nota:** Dependendo do Fabricante original do equipamento (OEM), os valores nas colunas **SN da impressora**, **SNMPName** e **SNMPRepo** podem não ser exibidos para todas as impressoras.

**Nota:** Algumas colunas podem não exibir nenhum dado dependendo do tipo de impressora. Verifique as especificações da impressora ou entre em contato com seu fornecedor para confirmar se o atributo especificado é aplicável à impressora.

**Nota:** Se você fizer alterações ou atualizações no servidor Fiery, pode levar algum tempo para elas serem refletidas nos dados do relatório de configuração.

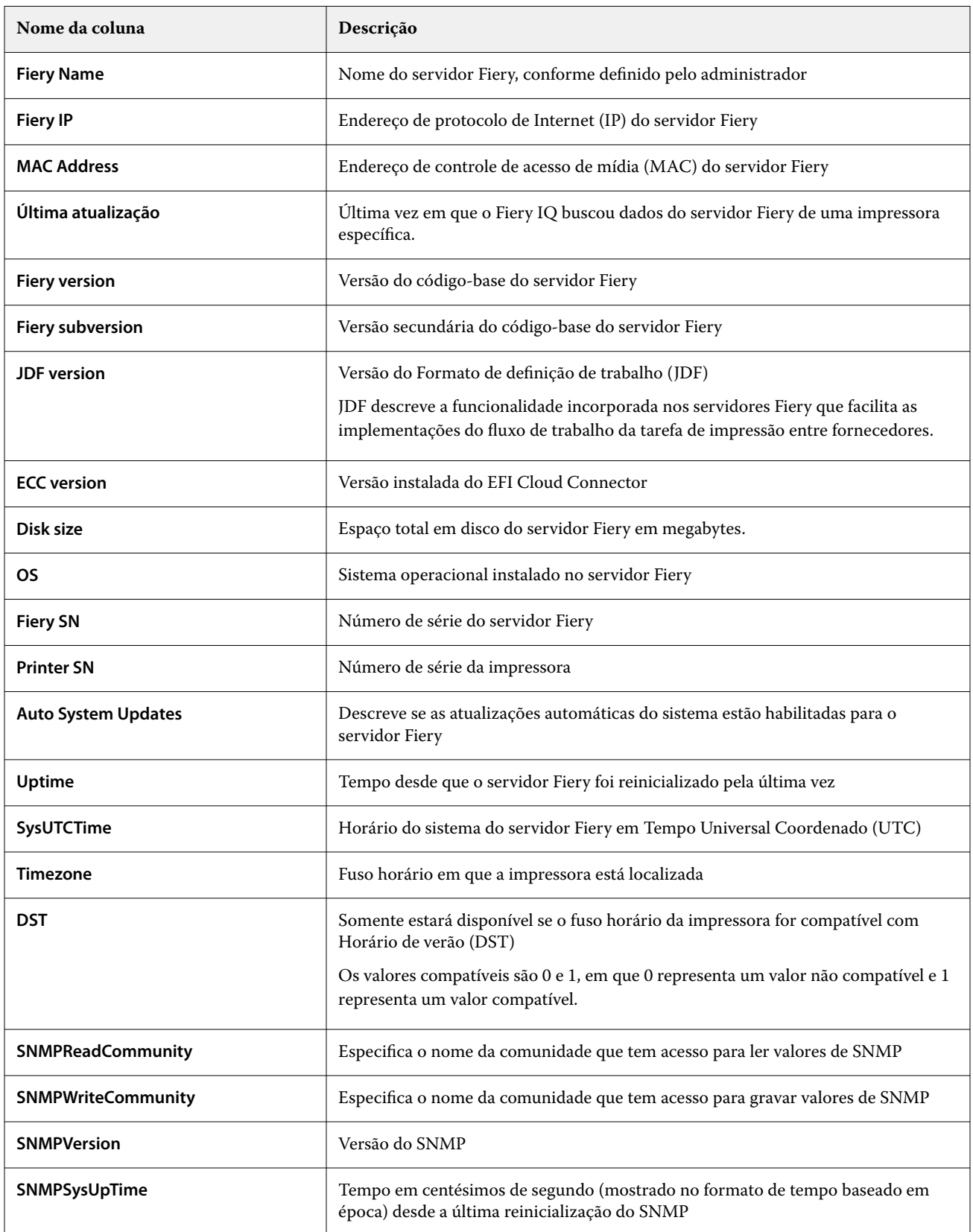

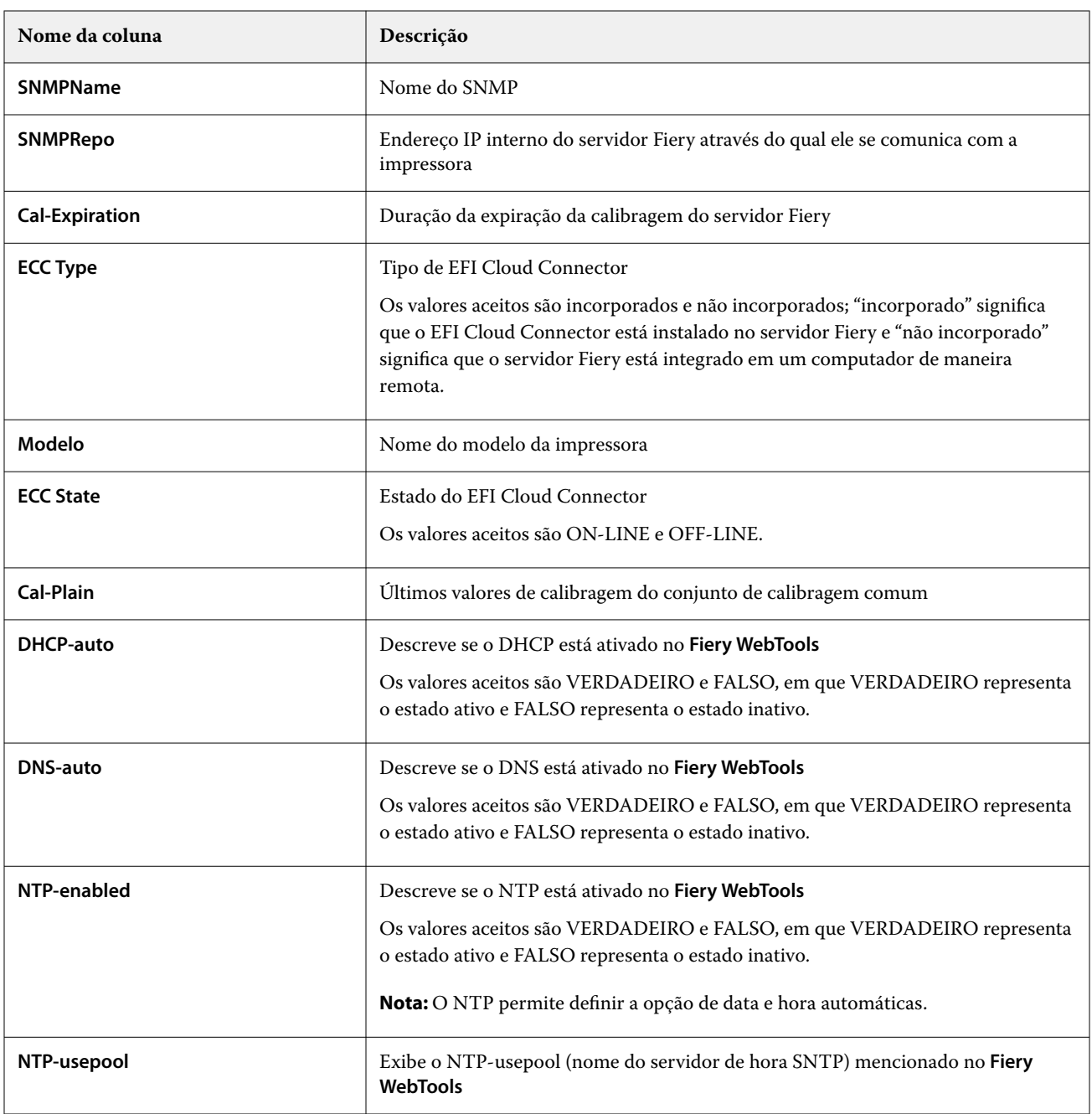

# **Criar relatório de configuração**

O Fiery Notify envia detalhes de configuração dos servidores Fiery registrados para os endereços de e-mail especificados.

- **1** No aplicativo **Notify**, navegue até os **Relatórios de configuração**.
- **2** Clique em **Criar relatório de configuração**.
- **3** Na caixa **Nome do relatório**, digite um nome para o relatório.

**4** Selecione uma duração durante a qual deseja receber um relatório de configuração.

**Nota:** As opções de duração disponíveis para os relatórios de configuração são: diária, semanal e mensal.

- **5** Insira o endereço de e-mail dos destinatários aos quais deseja enviar o relatório de configuração.
- **6** Insira um assunto de e-mail para o relatório de configuração.
- **7** Insira informações no corpo do e-mail para o relatório de configuração.
- **8** Clique em **Avançar**.
- **9** Clique em **Selecionar dispositivos** e escolha uma opção da lista a seguir:
	- **•** Na guia **Coleções de impressoras**, selecione as coleções de impressoras.
	- **•** Na guia **Impressoras**, selecione as impressoras individuais. Também é possível pesquisar pelo nome da impressora.

**Nota:** Somente as impressoras ou as coleções de impressoras que foram ativadas usando a licença do Fiery Manage estão disponíveis para seleção na lista suspensa **Selecionar dispositivos**.

**10** No campo **Selecionar as colunas**, marque as caixas de seleção referentes ao tipo de configuração que você deseja incluir no relatório de configuração.

**Nota:** Para obter mais informações e descrições das colunas do relatório de configuração, consulte [Colunas do](#page-67-0) [relatório de configuração](#page-67-0) na página 68.

- **11** Clique em **Avançar**.
- **12** Clique em **Fazer upload** para carregar um arquivo de amostra que você queira incluir no relatório de configuração.

Ou então, insira o número de identificação da amostra e clique em **Adicionar**.

**13** Clique em **Salvar**.

**Nota:** Você pode criar no máximo dez relatórios de configuração.

**Nota:** O Fiery Notify envia a notificação do relatório de configuração à 1:00h do seu fuso horário local. Os relatórios semanais são enviados todos os domingos e os relatórios mensais são enviados no primeiro dia do mês seguinte.

### **Editar um relatório de configuração**

Editar um relatório de configuração no Fiery Notify.

- **1** No aplicativo **Notify**, navegue até os **Relatórios de configuração**.
- **2**

Clique no ícone Mais opções ( ) ao lado do relatório de configuração que você deseja editar.

- **3** Selecione **Editar**.
- **4** Modifique os detalhes do relatório conforme necessário e clique em **Avançar**.
- **5** Modifique os dispositivos e colunas conforme necessário e clique em **Avançar**.
- **6** Modifique as amostras conforme necessário e clique em **Salvar**.

## **Duplicar um relatório de configuração**

Duplicar um relatório de configuração no Fiery Notify.

- **1** No aplicativo **Notify**, navegue até os **Relatórios de configuração**.
- **2**

Clique no ícone Mais opções () ao lado do relatório de configuração que você deseja duplicar.

- **3** Selecione **Duplicar**.
- **4** Modifique o nome do relatório de configuração duplicado e clique em **Avançar**.
- **5** Clique em **Avançar** e, em seguida, em **Salvar**. Um relatório de configuração duplicado é criado com sucesso com o novo nome.

## **Excluir um relatório de configuração**

Excluir um relatório de configuração no Fiery Notify.

- **1** No aplicativo **Notify**, navegue até os **Relatórios de configuração**.
- **2**

Clique no ícone Mais opções ( ) ao lado do relatório de configuração que você deseja excluir.

- **3** Selecione **Excluir**.
- **4** Clique em **OK**.

# Desativar alertas

Desative alertas ou notificações do Fiery Notify.

- **1** No aplicativo **Notify**, navegue até o tipo de notificação que você deseja desabilitar.
- **2** Clique no botão de alternar para desativar a notificação ou alerta de sua preferência. Quando a notificação ou alertas forem desativados, a coluna **Status** exibe **Inativo**.